# **Interaktivní mapa budov Univerzity Tomáše Bati ve Zlíně**

# **Interactive Map of Buildings of Tomas Bata University in Zlin**

Martin Pavlík

Bakalářská práce 2019

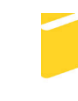

Univerzita Tomáše Bati ve Zlíně Fakulta aplikované informatiky

Univerzita Tomáše Bati ve Zlíně Fakulta aplikované informatiky akademický rok: 2018/2019

# ZADÁNÍ BAKALÁŘSKÉ PRÁCE

(PROJEKTU, UMĚLECKÉHO DÍLA, UMĚLECKÉHO VÝKONU)

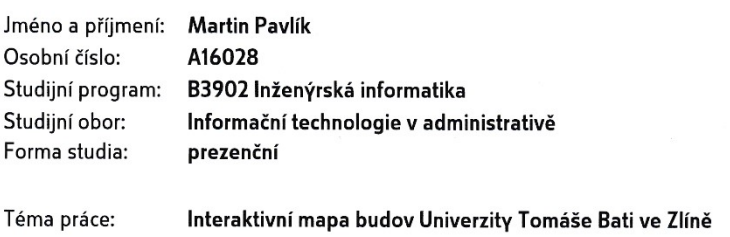

Téma anglicky: Interactive Map of Buildings of Tomas Bata University in Zlín

#### Zásady pro vypracování:

- 1. Seznamte se s programovými nástroji Blender a Unity.
- 2. V práci tyto nástroje popište včetně rozšiřujících modulů použitých v praktické části práce.
- 3. Vytvořte komplexní 3D model všech budov Univerzity Tomáše Bati ve Zlíně a jejich blízkého okolí.
- 4. V programech Blender a Unity navrhněte a realizujte softwarovou aplikaci s vytvořeným modelem, která bude v sobě implementovat interaktivní prvky pro budovy univerzity. Obě řešení porovnejte.
- 5. Ověřte funkčnost vybraného řešení na webových stránkách univerzity.

Rozsah bakalářské práce: Rozsah příloh:

#### Forma zpracování bakalářské práce: tištěná/elektronická

Seznam odborné literatury:

- 1. BLAIN, John M. The complete guide to Blender graphics: computer modeling & animation. Fourth edition. Boca Raton: Taylor & Francis, a CRC title, part of the Taylor & Francis imprint, a member of the Taylor & Francis Group, the academic division of T&F Informa, [2018]. ISBN 978-1138081918.
- 2. Blender 2.79 Reference Manual. Blender Documentation blender.org [online]. cit. 2018-11-25]. Dostupné z: https://docs.blender.org/manual/en/latest/index.html.
- 3. Blend4Web 18.05.0 User Manual. Blend4web [online]. [cit. 2018-11-25]. Dostupné z: https://www.blend4web.com/doc/en/index.html.
- 4. Unity Manual: Unity User Manual (2018.2). https://unity3d.com/ [online]. [cit. 2018-11-25]. Dostupné z: https://docs.unity3d.com/Manual/index.html.
- 5. SIMONDS, Ben. Blender master class: a hands-on guide to modeling, sculpting, materials, and rendering. San Francisco: No Starch Press, [2012]. ISBN 978-1-59327-477-1.

Vedoucí bakalářské práce:

Datum zadání bakalářské práce:

Termín odevzdání bakalářské práce:

Ing. Pavel Pokorný, Ph.D. Ústav počítačových a komunikačních systémů 30. listopadu 2018 15. května 2019

Ve Zlíně dne 7. prosince 2018

doc. Mgr. Milan Adámek, Ph.D. děkan

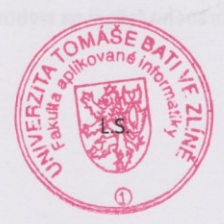

doc. Ing. Martin Sysel, Ph.D. garant oboru

# **Prohlašuji, že**

- beru na vědomí, že odevzdáním bakalářské práce souhlasím se zveřejněním své práce podle zákona č. 111/1998 Sb. o vysokých školách a o změně a doplnění dalších zákonů (zákon o vysokých školách), ve znění pozdějších právních předpisů, bez ohledu na výsledek obhajoby;
- beru na vědomí, že bakalářská práce bude uložena v elektronické podobě v univerzitním informačním systému dostupná k prezenčnímu nahlédnutí, že jeden výtisk diplomové/bakalářské práce bude uložen v příruční knihovně Fakulty aplikované informatiky Univerzity Tomáše Bati ve Zlíně a jeden výtisk bude uložen u vedoucího práce;
- byl/a jsem seznámen/a s tím, že na moji bakalářskou práci se plně vztahuje zákon č. 121/2000 Sb. o právu autorském, o právech souvisejících s právem autorským a o změně některých zákonů (autorský zákon) ve znění pozdějších právních předpisů, zejm. § 35 odst. 3;
- beru na vědomí, že podle § 60 odst. 1 autorského zákona má UTB ve Zlíně právo na uzavření licenční smlouvy o užití školního díla v rozsahu § 12 odst. 4 autorského zákona;
- beru na vědomí, že podle § 60 odst. 2 a 3 autorského zákona mohu užít své dílo diplomovou/bakalářskou práci nebo poskytnout licenci k jejímu využití jen připouští-li tak licenční smlouva uzavřená mezi mnou a Univerzitou Tomáše Bati ve Zlíně s tím, že vyrovnání případného přiměřeného příspěvku na úhradu nákladů, které byly Univerzitou Tomáše Bati ve Zlíně na vytvoření díla vynaloženy (až do jejich skutečné výše) bude rovněž předmětem této licenční smlouvy;
- beru na vědomí, že pokud bylo k vypracování bakalářské práce využito softwaru poskytnutého Univerzitou Tomáše Bati ve Zlíně nebo jinými subjekty pouze ke studijním a výzkumným účelům (tedy pouze k nekomerčnímu využití), nelze výsledky bakalářské práce využít ke komerčním účelům;
- beru na vědomí, že pokud je výstupem bakalářské práce jakýkoliv softwarový produkt, považují se za součást práce rovněž i zdrojové kódy, popř. soubory, ze kterých se projekt skládá. Neodevzdání této součásti může být důvodem k neobhájení práce.

# **Prohlašuji,**

- že jsem na bakalářské práci pracoval samostatně a použitou literaturu jsem citoval. V případě publikace výsledků budu uveden jako spoluautor.
- že odevzdaná verze bakalářské práce a verze elektronická nahraná do IS/STAG jsou totožné.

Ve Zlíně, dne 27. 5. 2019 …………………….

podpis diplomanta

# **ABSTRAKT**

Cílem této práce je vytvořit interaktivní webovou aplikaci, která by měla sloužit především novým studentům Univerzity Tomáše Bati ve Zlíně k lepší orientaci při pohybu mezi fakultami. Pro aplikaci jsou použity 3D modely budov města Zlín, které byly vytvořeny v modelovacím programu Blender. Aplikace byla vytvořena dvěma různými způsoby. Prvním je modul Blend4Web pro modelovací program Blender, pomocí kterého byla jednotlivým modelům a celé scéně nastavena interaktivita a následně byl model převeden do formátu HTML5. Druhým použitým programem bylo vývojové prostředí Unity, do kterého byl importován 3D model a následně byly pomocí C# skriptů nastaveny požadované funkce. Výstupy z těchto programů by měly být porovnány a jeden z nich by měl být umístěn na webových stránkách univerzity.

Klíčová slova: Renderování, 3D modelování, Blender, Unity, Blend4Web

# **ABSTRACT**

The aim of this work is to create an interactive web application, which should serve especially for better orientation for new students of Tomas Bata University, while they are moving between the faculties. 3D models, used in this work, were created in modelling program Blender. The application was created in two different ways. The first way is the module for Blender, called Blend4Web with which was set an interactivity for individual models and the whole scene, and then it was converted into HTML 5 code. The second way was using the Unity development environment, into which the 3D models were imported, and then the required functions were set using C# scripts. Outputs from these programs should be compared and one of them should be located on the University website.

Keywords: Rendering, 3D modelling, Blender, Unity, Blend4Web

Tímto bych chtěl vyjádřit poděkování vedoucímu své bakalářské práce panu Ing. Pavlu Pokornému, Ph.D., za poskytnutí materiálů, které mi významně pomohly při tvorbě této práce a za cenné připomínky a rady k obsahu práce. Dále bych rád poděkoval panu dr. Rostislavu Illíkovi z Fakulty Multimediálních Komunikací, za jeho pomoc při tvorbě práci.

Prohlašuji, že odevzdaná verze bakalářské/diplomové práce a verze elektronická nahraná do IS/STAG jsou totožné.

# **OBSAH**

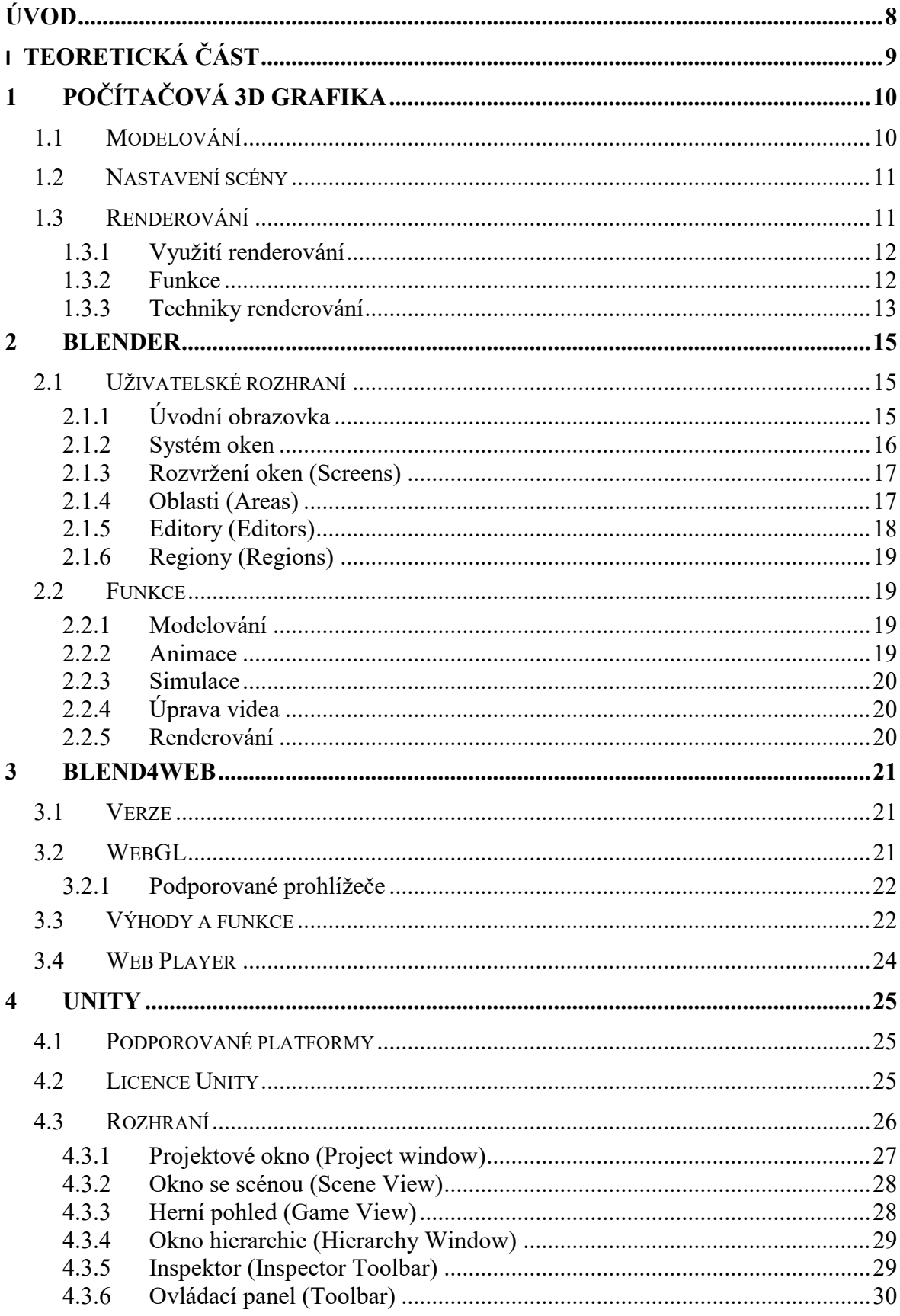

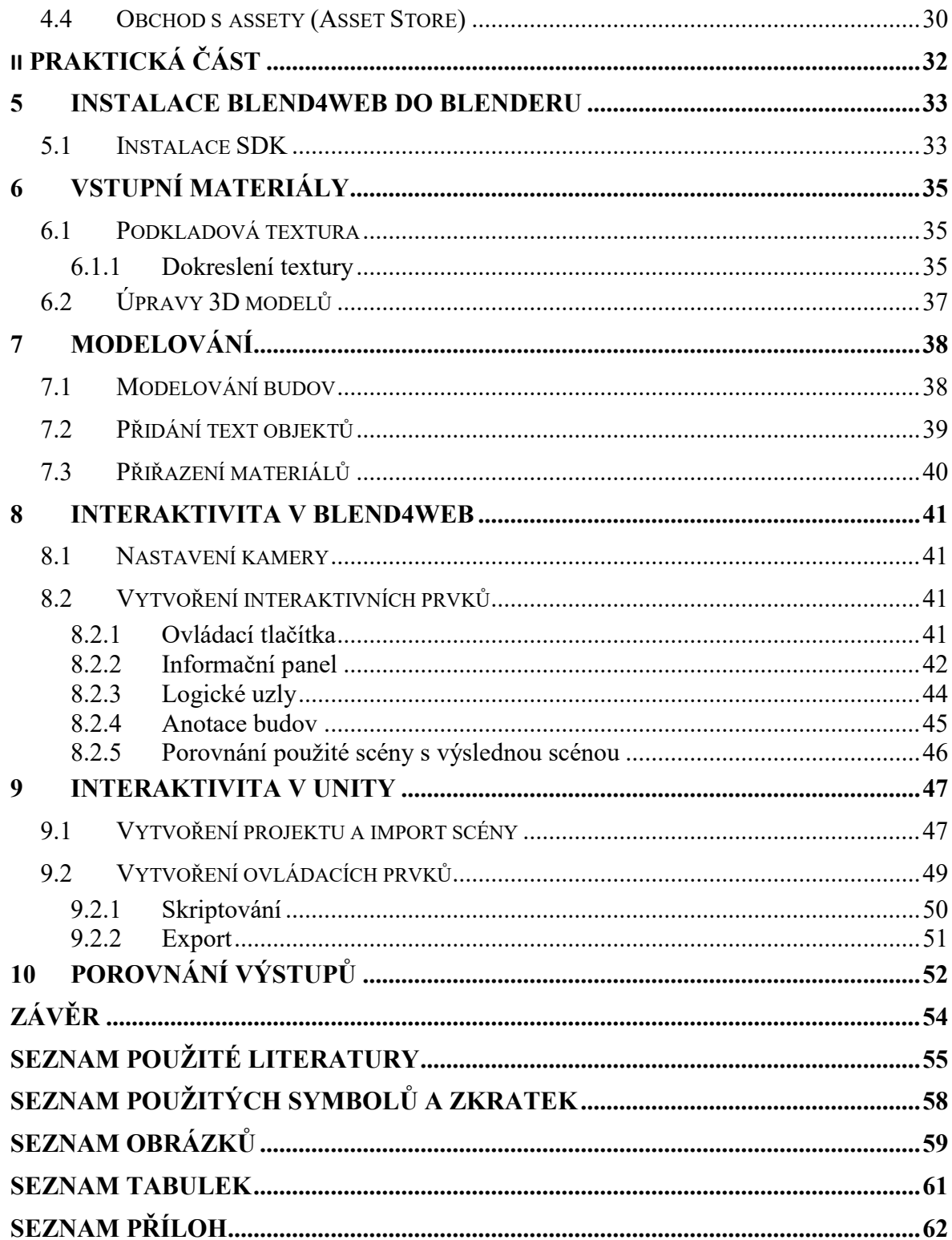

# <span id="page-8-0"></span>**ÚVOD**

Počítačová 3D grafika funguje jako grafické umění, které bylo vytvořeno s pomocí počítačových technologií a specializovaného 3D softwaru. Jednou z věcí, kterou lze ve 3D grafice vytvořit jsou vizualizace, které mohou sloužit k vizuální reprezentaci staveb nebo v architektuře. S její pomocí je také možné si prohlédnout budovu, interiér nebo i nějaký větší prostor, aniž by tam člověk musel fyzicky být. 3D vizualizace jsou dnes již nedílnou součástí projektové dokumentace pro prezentaci architektonických projektů nebo pro jednání s úřady. Dále se mohou také využívat u postprodukce, výrobě reklam, ve filmovém průmyslu a často také ve videoherním průmyslu.

V teoretické části práce je popsán pojem 3D grafika a také renderování, včetně několika způsobů, jakými renderování probíhá a jaké funkce obsahuje. Dále jsou popsány použité programy. Prvním programem je modelovací program Blender, který byl použit pro vytvoření 3D scény. V další části je popsán rozšiřovací modul pro Blender a to Blend4Web, který byl použit pro vytvoření interaktivity ve 3D scéně. Poslední část se věnuje vývojovému prostředí Unity.

V praktické části jsou nejprve popsány vstupní materiály, ze kterých se v práci vycházelo a na které se navazovalo. Dále byl popsán postup modelování univerzitních budov, práce s textem ve 3D prostoru a připravování modelů pro interaktivní scénu. V další části byl popsán postup vytvoření interaktivity v Blend4Web pomocí logických uzlů. V poslední části byl popsán postup importu 3D scény do Unity a následné vytvoření ovládacích prvků a naprogramování požadovaných funkcí. Na samém konci práce se nachází popis a porovnání výstupů z obou programů.

# <span id="page-9-0"></span>**I. TEORETICKÁ ČÁST**

# <span id="page-10-0"></span>**1 POČÍTAČOVÁ 3D GRAFIKA**

Počítačová 3D grafika funguje jako grafické umění, které bylo vytvořeno s pomocí počítačových technologií a specializovaného 3D softwaru. Obecně tento termín může odkazovat na samotný proces vytváření grafiky jako takové nebo na studijní obor počítačové 3D grafiky, jejich technik a podobných technologií. Tato technologie se od 2D grafiky liší v tom, že geometrická data jsou reprezentována v trojrozměrném prostoru a jsou v počítači uložena pro účely provádění výpočtů a vykreslování 2D obrazů. Obecně je 3D modelování, které připravuje geometrická data pro počítačovou 3D grafiku podobné např. tesání nebo fotografování, zatímco 2D grafika je analogií k malování. V počítačových softwarech pro grafiku je toto rozdělení občas nejasné, některé aplikace pro 2D používají 3D techniky pro dosažení určitých efektů jako je světlo, zatímco aplikace primárně určené pro 3D, používají některé zobrazovací 2D techniky. [1] Proces vytváření 3D grafiky se skládá z několika na sebe navazujících částí, které lze rozdělit do tří bodů:

- Modelování
- Nastavení scény
- Renderování

#### <span id="page-10-1"></span>**1.1 Modelování**

Fáze modelování může být popsána jako tvarování individuálních objektů, které jsou později použity ve scéně. [1] Existuje několik modelovacích technik, např.:

- Konstruktivní geometrie
- Modelování pomocí NURBS křivek
- Polygonální modelování
- Rozdělování ploch
- Implicitní plochy

Součástí modelovacích procesů může být také editování povrchu objektů nebo nastavování materiálních vlastností (např. barva, světelnost, drsnost a lesk, reflexní vlastnosti, průhlednost, index lomu, textury a další).

Modelování může také obsahovat aktivity, které jsou spojené s přípravou modelu pro animaci (ačkoliv se toto může stát samostatnou fází známou jako "rigging", a to při modelování komplexních charakterů). Při tvorbě animací mohou být k objektům přiřazeny tzv. kostry, díky které je možné ovlivňovat tvar a pohyby objektu. Toto značně pomáhá při procesu animace, kdy pohyb kostry automaticky ovlivňuje příslušné části modelu. Při "rigovací" fázi můžou být modely také opatřeny určitými ovládacími prvky, díky kterým by animace byla jednodušší a více intuitivní, jako je ovládání výrazu obličeje nebo tvaru úst pro tzv., $lipsyncing$ ". [1]

#### <span id="page-11-0"></span>**1.2 Nastavení scény**

V tomto kroku je zejména potřeba uspořádat ve scéně objekty, světla, kamery a další věci, které budou později potřeba pro vytváření obrazu nebo animace. Pokud jde o animaci, obvykle se používá technika zvaná "keyframing", který umožňuje vytváření komplikovanějších pohybů ve scéně. Na rozdíl od nastavování pevné pozice, rotace nebo velikosti objektu pro každý obraz animace, můžeme pomocí keyframingu nastavit jen několik klíčových bodů (key frames), mezi kterými jsou jednotlivé snímky interpolovány.

Při nastavování scény je také velmi důležité světlo. Stejně jako při uspořádání v reálném světě, osvětlení je významným faktorem pro estetickou a vizuální kvalitu výsledné práce. Zároveň ale může být velmi obtížné s tímto aspektem pracovat. Světelné efekty můžou také značně přispět k ovlivnění nálady nebo emocí, které scéna může vyvolat. [1]

## <span id="page-11-1"></span>**1.3 Renderování**

Renderování, nebo také vykreslování, je finální proces při vytváření 2D obrazů nebo animací z připravené scény. V podstatě se jedná o převod trojrozměrné informace do dvourozměrné obrazové podoby. V reálném světě by se toto dalo přirovnat k fotografování nebo natáčení připravené scény. [1] Samotné renderování scény a všech jejích součástí, by se dalo rozdělit do několika úloh:

- Globální osvětlení scény
- Pohled na scénu, tedy nastavení kamery
- Vytvoření rastrového obrazu

Tyto úlohy doplňují některé postupy, jejichž úkolem je snížení množství dat, která se budou následně zpracovávat. [2]

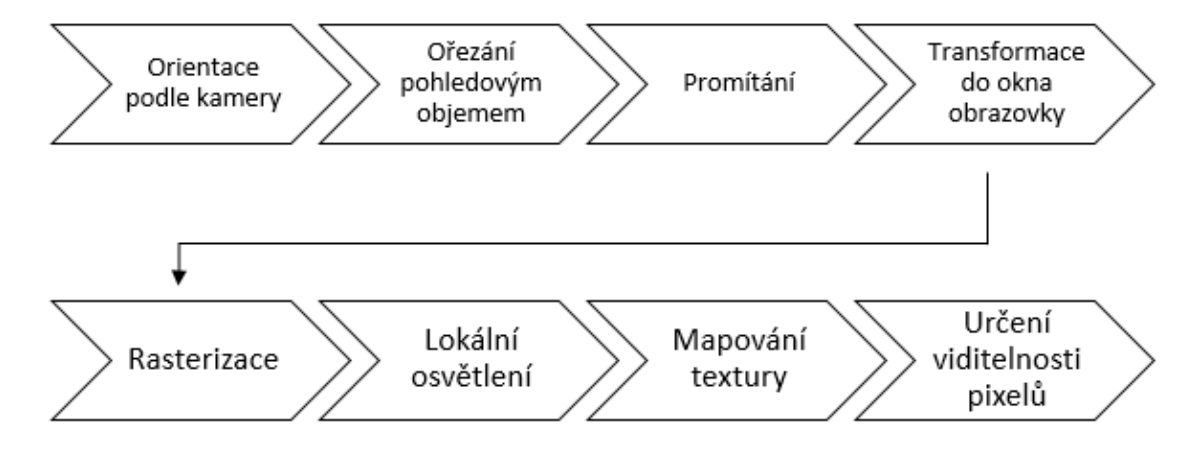

*Obrázek 1 – Renderovací proces*

<span id="page-12-2"></span>Vstupní data jsou podrobena pohledové transformaci a následně jsou z dalšího zpracování vyloučeny ty části, které leží mimo pohledový objem. Data jsou poté převedena na souřadnicový systém obrazovky.

Lokální osvětlení se stará o barevné stínování na jednotlivých plochách objektů, které jsou následně rasterizovány a po nanesení textur zaznamenány jako pixely s respektováním viditelnosti. Pokud je scéna strukturovaná, pak se objekty získávají systematickým procházením stromových či jiných datových struktur, které popisují danou scénu. Postupné provádění těchto dílčích operací se nazývá pohledový řetězec (viewing pipeline), nebo také zobrazovací řetězec (rendering pipeline). Pohledový řetězec je tedy podmnožinou zobrazovacího řetězce a zajišťuje především promítání.

Některé dílčí kroky lze v tomto procesu provádět souběžně, například při zpracování grafických dat lze jeden objekt transformovat a zároveň druhý objekt rasterizovat. [1]

#### <span id="page-12-0"></span>**1.3.1 Využití renderování**

Když je připravený předobraz, je použito renderování, které přidává bitmapové nebo procedurální textury, světla a další objekty. Výsledkem je kompletní obraz, který vidíme. Pro filmové animace musí být vyrenderováno několik obrazů, které ty pak spojeny dohromady. [1]

#### <span id="page-12-1"></span>**1.3.2 Funkce**

- Stínování (shading) jak se barva a jas povrchu mění s osvětlením
- Mapování textur (texture-mapping) metoda aplikace detailů na povrchy
- Mapování nerovností (bump-mapping) metoda simulování malých nerovností na povrchu bez změny geometrie
- Zamlžování (fogging) jak se světlo mění při průchodu různým prostředím
- Stíny (shadows) efekt přerušení světla
- Měkké stíny (soft shadows) různá úroveň tmy, způsobená částečným zakrytím zdroje světla
- Odraz (reflection) zrcadlový nebo velmi lesklý odraz
- Transparentnost (transparency) ostrý přenos světla přes objekty
- Průsvitnost (transluency) rozptýlený přenos světla přes objekty
- Refrakce (refraction) ohýbání světla spojené s průhledností
- Nepřímé osvětlení (indirect illumination) plochy osvětlené světlem odraženým jiným než přímo ze zdroje světla
- Žíravina (caustics) forma nepřímého osvětlení, odraz světla z lesklého objektu nebo soustředění světla průhledným objektem pro zvýraznění jiného objektu
- Hloubka ostrosti (depth of field) objekt vypadá rozmazaný nebo neostrý, pokud je příliš daleko před zaměřeným objektem nebo příliš daleko za ním
- Rozostření pohybu (motion blur) objekt vypadá rozmazaný kvůli rychlému pohybu objektu nebo kamery
- Fotorealistický morphing (photorealistic morphing) vykreslování fotografií aby vypadaly více živé
- Ne-fotorealistické vykreslování (non-photorealistic rendering) renderování scén v uměleckém stylu aby vypadaly jako malba nebo kresba [1]

#### <span id="page-13-0"></span>**1.3.3 Techniky renderování**

Existuje více technik, které se používají k renderování finálního obrazu. Každá z těchto technik funguje na trochu odlišném principu a vykresluje obraz jiným způsobem, kdy každý má své přednosti. Většina moderních softwarových nástrojů pro vykreslování však umí tyto techniky kombinovat. [1]

**Rasterizace** je jednou z nejrychlejších technik, ale určitě ne ta nejkvalitnější. Jde o jednoduchý proces, kdy se obraz rozdělí na základní obrazce (trojúhelníky, polygony atd.) a obraz se pak nemusí při renderování procházet pixel po pixelu ale po těchto obrazcích, díky čemuž je tato technika poměrně rychlá. Kromě tohoto způsobu existuje ještě rasterizace, kdy

jsou vyrenderovány vrcholy a na plochy mezi nimi je následně použito jednoduché prolnutí každé barvy těchto vrcholů.

**Ray casting**, neboli vržení paprsku, je metoda primárně používaná pro simulace prováděné v reálném čase jako jsou například počítačové hry. Při této technice zobrazujeme pouze bod na povrchu nejbližšího tělesa zasaženého paprskem. V tomto bodě stanovíme barvu pomocí jednoduchého osvětlovacího modelu.

**Ray tracing**, neboli sledování paprsku je metoda, kdy sledování vrženého paprsku nekončí hned na nejbližším objektu ale pokračuje sledováním dalších paprsků, které vznikají na základě odrazivosti a průhlednosti nalezeného tělesa. Zde také vidíme povrch nalezeného tělesa, ale součástí jeho barvy jsou i světelné příspěvky nalezené dalšími paprsky. Z místa pozorovatele je vysílán primární paprsek a sekundární paprsky vznikají při dopadu jiného paprsku na objekt. Tato metoda dokáže zobrazit na povrchu tělesa i zrcadlové odrazy dalších těles a dokáže také vykreslit vržené stíny. [1], [2]

<span id="page-14-0"></span>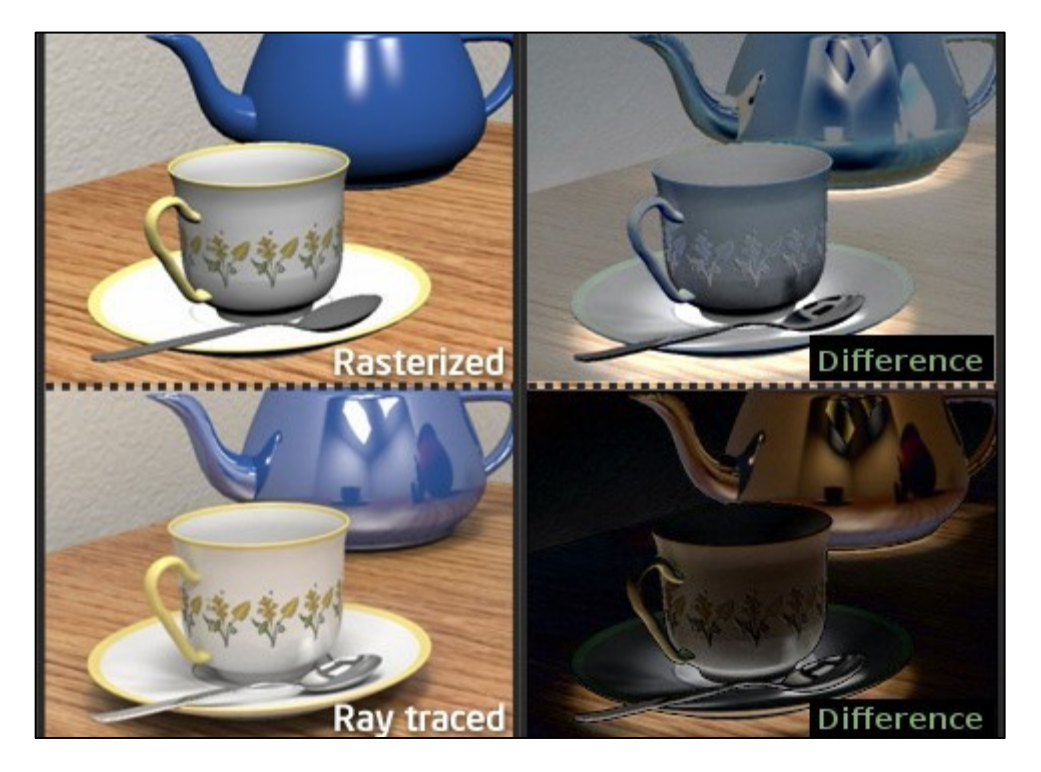

*Obrázek 2 – Rasterizace vs. Ray tracing [3]*

# <span id="page-15-0"></span>**2 BLENDER**

Blender je open source program pro 3D design a tvorbu animací. Tento program je dostupný na Windows, Linux i Mac OS X a je zcela zdarma, což je jeden z důvodů využití tohoto programu v této práci. Tento program byl původně vyvinut jako animační balíček pro holandské animační studio NeoGeo, ale později byl vydán pod licencí GNU GPL, jako důsledek bankrotu vývojářů. Následně komunita Blenderu vybrala 100 000 €, aby zaplatila věřitelům za vypuštění zdrojového kódu Blenderu. Od té doby je Blender neustále vyvíjen komunitou, na což dohlíží i Blender Foundation. Dnesje využíván mnoha animačními studii, herními vývojáři, umělci ale i lidmi, pro které je 3D grafika pouhým koníčkem. Jednou z věcí, která stojí za zmínku jsou určitě filmové projekty, které jsou tvořeny pod záštitou Blender Foundation. Také díky těmto krátkým filmům, je vývoj Blenderu stále hnán kupředu. Aktuálně používaná verze v této práci je 2.79 a verzi 2.80 je možné již stáhnou ve formě beta verze, která je stále ve vývoji. [4]

## <span id="page-15-1"></span>**2.1 Uživatelské rozhraní**

Uživatelské rozhraní (UI) Blenderu mělo všeobecně pověst takovou, že je poměrně složité pro použití. Avšak od verze 2.5 dostalo několik důležitých vylepšení, díky kterým je více předvídatelné a lze se jej lépe naučit používat. [5]

## **2.1.1 Úvodní obrazovka**

Splash Screen se objevuje při každém zapnutí programu uprostřed obrazovky. Obsahuje několik odkazů na web, přes které se můžeme dostat například na oficiální stránky Blenderu nebo na dokumentaci k aktuální verzi. Dále zde můžeme také otevřít poslední otevřené projekty nebo zjistit naši verzi Blenderu, kterou používáme i používaných modulů. Po kliknutí na okolí tato obrazovka zmizí.

<span id="page-15-2"></span>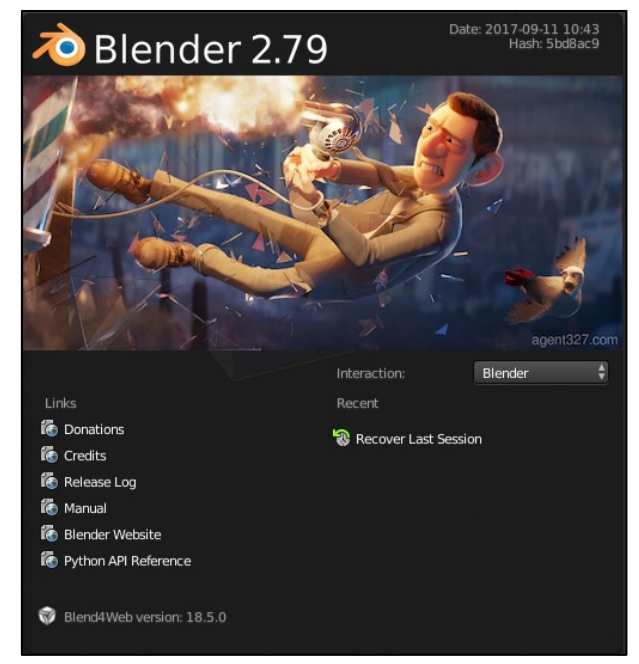

[5] *Obrázek <sup>3</sup> - Splash Screen*

#### <span id="page-16-0"></span>**2.1.2 Systém oken**

K ovládání Blenderu je zde vytvořen systém oken, která si uživatel může upravovat podle své potřeby. U těchto oken lze měnit velikost ale i nástroje, které se v nich nacházejí. V základu se zde nachází několik základních rozvržení, které je možné využívat ale je možné si vytvořit i vlastní schéma a uložit si ho. Rovněž je možné si upravit klávesové zkratky, které jsou významnou součástí Blenderu, nebo barvy jednotlivých oken. [5]

Rozhraní se obecně skládá z následujících elementů:

- Window
- **Screen**
- Areas
- **Editors**
- **Regions**
- Tabs
- Panels
- **Controls**

Na následujícím snímku je vidět základní rozvržení oken po zapnutí programu. V horní části se nalézá informační panel (1), kde se kromě základního menu programu nalézá také možnost přepnutí na další rozvržení oken, jinou scénu anebo vybrat renderovací engine. Na pravé straně nahoře je umístěn panel se strukturou objektů, které se ve scéně nacházejí (2). Pod ním se nalézá okno (3), které obsahuje celou řadu nastavení objektů, např. materiály, textury, modifikátory, nastavení renderu a další. Ve spodní části je pak umístěna časová osa, která se využívá při tvorbě animací (4), a uprostřed se nachází samotný 3D pohled, ve kterém se zobrazuje aktuální scéna s objekty. Součástí tohoto pohledu je ještě ovládací panel, na kterém se nacházejí nástroje pro manipulaci s objekty (5). [5]

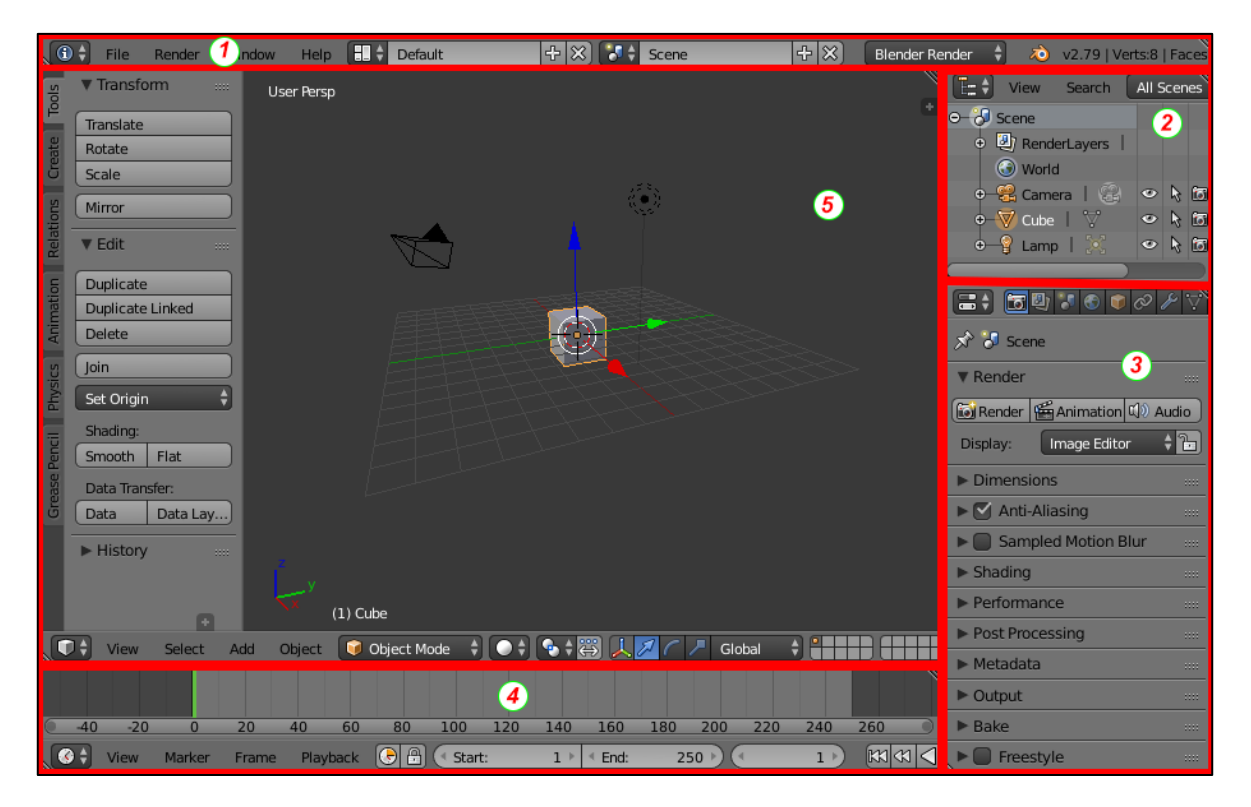

*Obrázek 4 – Blender default Screen*

#### <span id="page-17-2"></span><span id="page-17-0"></span>**2.1.3 Rozvržení oken (Screens)**

Screens jsou v podstatě předdefinované sestavení oken, ve kterých se nacházejí jednotlivé ovládací nástroje. Díky flexibilitě Blenderu je možné si vytvořit své vlastní pracovní prostředí pro jednotlivé úkoly jako je modelování, animace nebo skriptování. Díky screenům lze rychle přepínat mezi jednotlivými pracovními plochami. Na obrázku je vidět několik základních pracovních ploch, které jsou základní součástí Blenderu. [6]

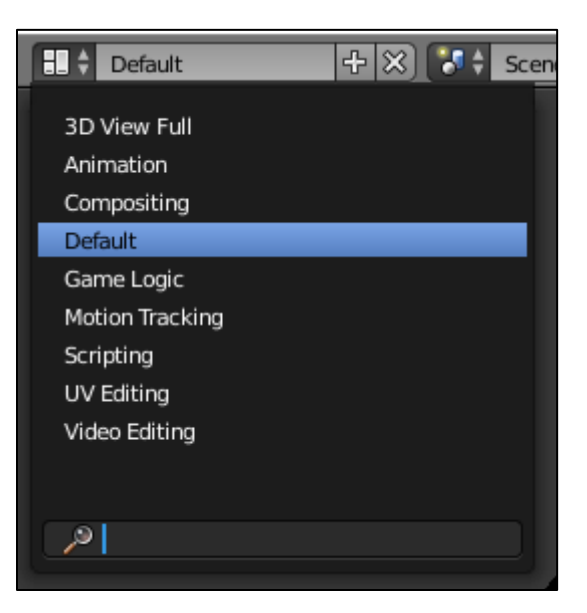

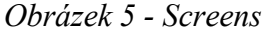

#### <span id="page-17-1"></span>**2.1.4 Oblasti (Areas)**

V těchto částech se nachází pracovní prostředí pro editory jako je 3D View nebo Node Editor. Velikost těchto oblastí lze jednoduše upravit kliknutím na okraj oblasti a posunutím myší. V protilehlých rozích jsou pak umístěny dva ovládací prvky, které slouží k rozdělování a slučování těchto oblastí. Při kliknutí na pravý horní roh a jeho posunutí, lze

dosáhnout rozdělení panelu na dva. Při kliknutí na levý dolní roh lze dvě sousední oblasti sloučit. To jde provést zároveň kliknutím pravého tlačítka myši na okraj oblasti. [7]

### <span id="page-18-0"></span>**2.1.5 Editory (Editors)**

Blender obsahuje několik editorů pro různé typy činností. [8] Editory:

- **3D View** pracovní plocha, která slouží pro práci s 3D objekty a obsahuje scénu, kde je možné tyto objekty upravovat. Součástí jsou také panely s jednotlivými nástroji, určené především pro práci s objekty.
- **Timeline Editor** časová osa, která slouží pro práci s animacemi.
- **Graph Editor** hlavní editor pro animace a přechody, který umožňuje úpravu animací přes Fkřivky.
- **Dope Sheet** umožňuje se na animaci podívat tzv. z ptačí perspektivy. Slouží k lepší orientaci při úpravě animací, je zde vidět kdy jaká animace začíná a kdy končí.
- **NLA Editor** další nástroj pro úpravu akcí a animací pomocí křivek.
- **UV/Image Editor** slouží k práci s objekty jako jsou obrázky a textury. Používá se k mapování textur na objekty.
- **Movie Clip** Editor slouží ke sledování a maskování videí.
- **Video Sequence Editor** slouží k editování videa.
- **Text Editor**  editor pro psaní poznámek nebo skriptů.

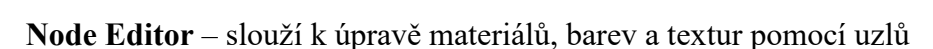

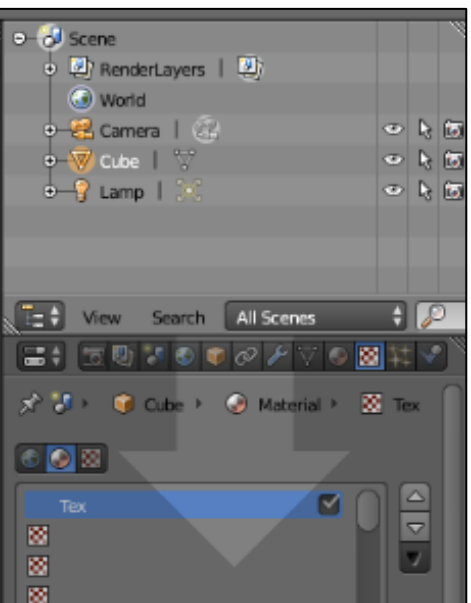

*Obrázek 7 - Areas*

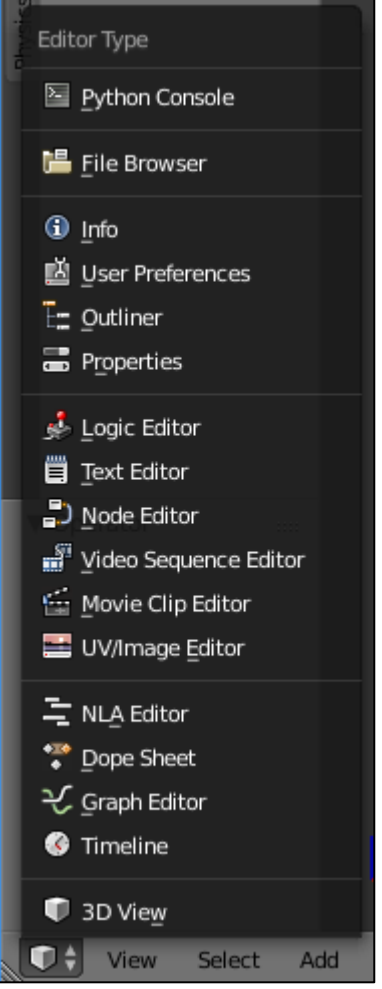

*Obrázek 6 - Editors*

- **Logic Editor**  nastavuje chování různých objektů například při tvorbě her
- **Properties Editor** slouží k úpravě dat a nastavení pro render, aktivní scénu, objekty, materiály, textury, světla a další.
- **Outliner** strukturované zobrazení objektů ve scéně
- **User Preferences** nastavení uživatelského rozhraní
- **Info Editor** panel se základním menu, nastavením scény, layoutu a renderu
- **File Browser** prohlížeč souborů
- **Python Console** konzole na psaní Python skriptů

#### <span id="page-19-0"></span>**2.1.6 Regiony (Regions)**

Editory jsou rozdělené na jednotlivé regiony. Jelikož má každý editor svůj účel, tak i jejich regiony se od sebe liší. Tyto části lze i jednoduše skrýt kliknutím myši na okraj a posunutím dolů. [9]

<span id="page-19-4"></span>

#### *Obrázek 8 – Header region*

#### <span id="page-19-1"></span>**2.2 Funkce**

#### <span id="page-19-2"></span>**2.2.1 Modelování**

Pro vytváření 3D scén jsou potřeba 3 klíčové věci: Modely, Materiály a Světla. Modelování je zjednodušeně vytváření nebo úprava povrchů, které mají imitovat reálný svět nebo prezentovat představivost daného tvůrce. V Blenderu existuje několik módů pro práci s objekty, k samotnému modelování pak slouží Edit mode. V tomto módu pak lze upravovat např. meshe, křivky, povrchy, text nebo mřížky. [10]

#### <span id="page-19-3"></span>**2.2.2 Animace**

Animace je obecně pohyb objektu nebo změna tvaru v čase. Animace může být dosaženo mnoha způsoby, např. pohyb celého objektu (změna pozice, orientace, velikosti), deformace objektu nebo dědičná animace (animace objektu na základě pohybu jiného objektu). K vytvoření animace v Blenderu slouží např. klíčové snímky (Keyframes), což je jednoduchá značka, která ukládá určité hodnoty o stavu objektu v čase. [11]

#### <span id="page-20-0"></span>**2.2.3 Simulace**

V Blenderu lze také vytvořit simulace některých věcí jako je [12]:

- Kouř a oheň
- Tekutiny
- Vlasy
- Látky
- Rigid body simulace pohybu objektů
- Částice velké množství malých objektů, kterými lze simulovat například déšť nebo sníh

#### <span id="page-20-1"></span>**2.2.4 Úprava videa**

Součástí Blenderu je také video editor. Ten obsahuje základní funkce jako je stříhání nebo spojování a zároveň některé složitější jako je video maskování. [12] Součástí video editoru je:

- Živý náhled, luma waveform, chroma vectorscope, histogram
- Mixování zvuku, synchronizace, scrubbing and waveform vizualizace
- Až 32 slotů pro videa, obrázky, zvuky, scény, masky a efekty
- Ovládání rychlosti přehrávání, vrstvy, přechody, klíčové snímky a další.

#### <span id="page-20-2"></span>**2.2.5 Renderování**

Renderování je proces vytváření 2D obrázku z 3D scény. Jak výsledný obraz vypadá závisí na třech věcech: kamera, světlo ve scéně, materiály a textury na objektech. Obecně vypadá renderovací proces takto:

- 1. Pozicování kamery
- 2. Nastavení světla
- 3. Nastavení materiálů
- 4. Testovací render v nižší kvalitě
- 5. Oprava případných chyb
- 6. Finální render ve vysoké kvalitě

Existuje velké množství renderovacích enginů, které vykreslují výsledný 2D obraz. Blender v základní verzi obsahuje 2 rendery: Blender Render a Cycles Render. Další je možné přidat pomocí rozšíření. [13]

### <span id="page-21-0"></span>**3 BLEND4WEB**

Blend4Web je 3D engine určený pro web, který je možné použít pomocí Blenderu. Využívá se pro tvorbu interaktivních 3D vizualizací, jejichž součástí může být i zvuk. Tento engine je určený především pro vizualizace, prezentace, e-shopy, hry a další internetové aplikace. Objekty jsou renderovány pomocí prostředků WebGL a dalších prohlížečových technologií, bez potřeby použití nějakých dalších pluginů. Technicky je Blen4Web jen knihovnou pro webové stránky. [14]

#### <span id="page-21-1"></span>**3.1 Verze**

Aktuálně jsou k dispozici dvě verze Blend4Web. Kromě těchto dvou verzí je ještě možné stáhnout doplněk (Blender Addon), který funguje jako demo a neobsahuje některé funkce, které jsou součástí celého balíčku.

<span id="page-21-3"></span>

| Součásti a podmínky                                                              | <b>Blend4Web CE</b> | <b>Blend4Web</b><br><b>PRO</b> |
|----------------------------------------------------------------------------------|---------------------|--------------------------------|
| Celý kód                                                                         | Ano                 | Ano                            |
| Možnost modifikací                                                               | Ano                 | Ano                            |
| Jednoduché příklady a dema                                                       | Ano                 | Ano                            |
| Licence                                                                          | GPLv3               | Komerční                       |
| Použití u komerčních produktů                                                    | Omezené             | Ano                            |
| Řešení pro podniky: ukázky produktů, e-<br>learning, herní vývoj a webový design |                     | Ano                            |
| Technická podpora                                                                |                     | Ano                            |
| Přístup k dlouhodobé podpoře                                                     |                     | Ano                            |
| Knihovna materiálů                                                               | Omezená             | Kompletní                      |
| Cena za jednotlivého vývojáře (programátor,<br>3D umělec)                        | Zdarma              | \$990                          |

*Tabulka 1 – Licence Blend4Web [15]*

#### <span id="page-21-2"></span>**3.2 WebGL**

WebGL (Web Graphics Library) je jedna z moderních prohlížečových technologií, které podporuje interaktivní 3D grafiku pro internetové prohlížeče. Funguje jako javascriptové API pro zobrazování interaktivní grafiky. WebGL programy se skládají ze dvou částí kódu, kdy jeden je napsán v javascriptu a druhý shaderem, který pracuje na grafické kartě. Je založeno na OpenGL ES 2.0 a používá HTML5 elementy. [14]

Výhody WebGL:

- Pracuje v prohlížeči, bez potřeby instalace nějakých dodatečných pluginů.
- Funguje mezi různými platformami a je určen pro všechny desktopové systémy.
- Je podporován hlavními hráči na poli IT (Google, Apple, Microsoft, Nvidia, Samsung, Adobe atd.).
- Je založen na OpenGL, který je pro vývojáře známý.
- Může být součástí dalších prohlížečových technologií.

### <span id="page-22-0"></span>**3.2.1 Podporované prohlížeče**

- Desktop
	- o Chrome
	- o Yandex Browser
	- o Firefox
	- o Opera
	- o Safari 8+
	- o Internet Explorer 11
	- o Microsoft Edge
- Mobile
	- o Android
	- o BlackBerry
	- o Firefox OS
	- $\circ$  iOS 8
	- o Sailfish OS
	- o Tizen
	- o Ubuntu Touch [14]

# <span id="page-22-1"></span>**3.3 Výhody a funkce**

Díky tomu, že Blend4Web je součástí Blenderu, je vytváření interaktivních aplikací touto cestou poměrně jednoduché. Pomocí Blenderu lze jednoduše vytvořit 3D scénu a tu následně použít v enginu Blend4Web a upravit ji. Výhody:

- Rychlý a pohodlný export scény
- Zobrazení ukázky vytvářené scény
- Plná podpora prostředí Blenderu a nastavení materiálů
- Celá řada nástrojů pro tvorbu a práci s projekty

Funkce renderu:

- Kaskádové stínové mapování
- Dynamické listy
- Částicové systémy
- Efekty po zpracování
- Podpora virtuální reality

Důležitý a jednoduchý pro použití je systém materiálů, díky kterému je možné vytvořit jakýkoliv materiál, který bychom mohli potřebovat. Blend4Web také podporuje téměř všechny animační techniky, které jsou v Blenderu dostupné a to včetně:

- Skeletal Animation
- Vertex Animation
- Object Animation
- Wind Bending
- Material Animation
- Animation Baking

Dále pokud chceme vytvořit fyzické simulace, nebo jen chceme, aby se naše scéna chovala realisticky, má Blend4Web dobrý fyzikální systém, který využívá např. kolize, joint systém, ray casting atd. Je zde také možnost pracovat se zvukem a udělat tak scénu nebo aplikaci více responzivní na akce uživatele a celkově je scéna více živá. K práci se zvukem slouží funkce jako:

- Flexible Playback Control
- 3D Positioning
- Doppler Effect
- Dynamic Compressor
- Cross-fade Sound Animation
- Real-Time Mixing

Pro úpravu chování scény a interaktivních prvků lze využít dvě možnosti, tj. Logic Editor a skriptování. Pomocí editoru lze přes logické uzly kontrolovat a upravovat chování scény, interaktivních prvků nebo animací, a to bez nutnosti psaní kódu. Naopak přes skriptování lze ovládat všechny tyto prvky pomocí JavaScriptového kódu. [16]

# <span id="page-24-0"></span>**3.4 Web Player**

Web Player je speciální aplikace pro renderování modelů a scén, kde si můžeme ve zkušebním módu vyzkoušet funkce naší aplikace. [17]

<span id="page-24-1"></span>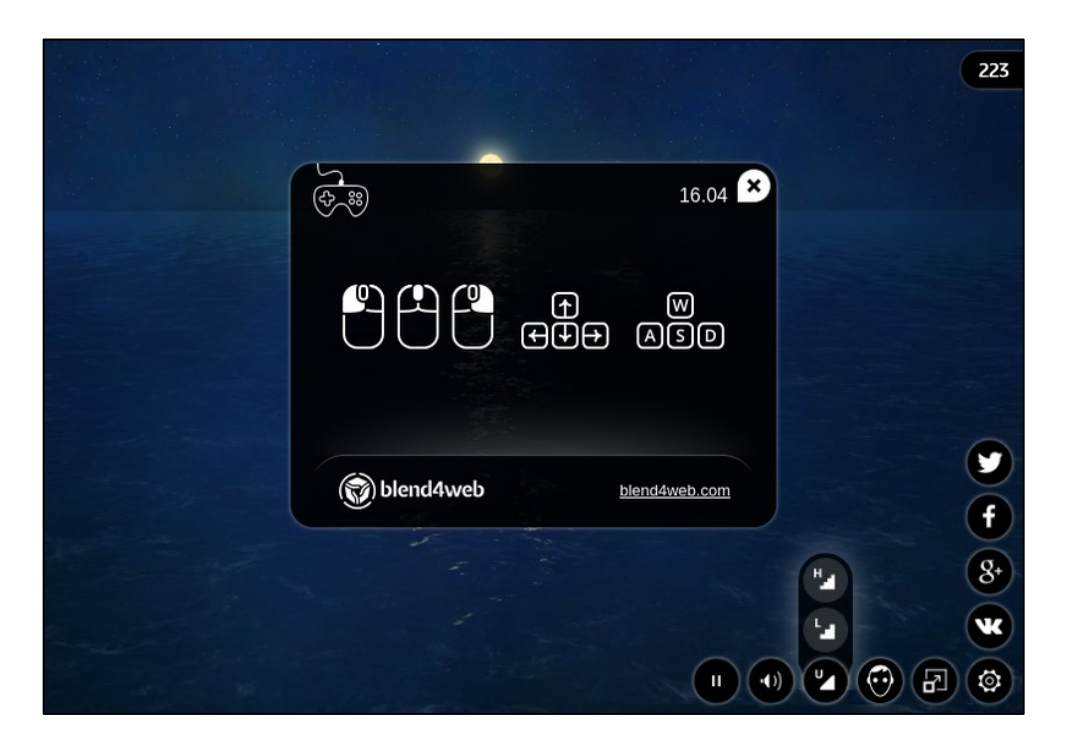

*Obrázek 9 - Web Player*

#### <span id="page-25-0"></span>**4 UNITY**

Unity je herní engine, fungující mezi různými platformami, původně vyvinutý společností Unity Technologies pro platformu OS-X, ale v roce 2018 je už jeho podpora rozšířena až na 27 různých platforem. Pomocí tohoto enginu lze vytvářet 2D i 3D hry pro různé platformy. Aktuálně engine pracuje na verzi Unity 2018.3. Primárním programovacím jazykem v Unity je C#. [18] Engine podporuje celou řadu grafických knihoven, např.

- Direct 3D na Windows a XBOX One
- OpenGL pro Linux, MacOS a Windows
- OpenGL ES pro Android a iOS
- WebGL pro web
- Další knihovny pro herní konzole

Tato technologie bude v této práci použita jako alternativa k enginu Blend4Web, při tvorbě interaktivních prvků ve 3D modelu.

# <span id="page-25-1"></span>**4.1 Podporované platformy**

- Mobilní platformy
	- o iOS, Android, Windows Phone, Tizen
- Platformy VR a AR
	- o Oculus Rift, Google Cardboard, Steam VR, Playstation VR, Gear VR, Windows Mixed Reality, Daydream, Apple ARKit, Google ARCore
- Desktopové platformy
	- o Windows, Mac, Linux/Steam OS, Facebook Gameroom
- Konzole
	- o Playstation 4, Playstation Vita, XBOX One, Nintendo Switch, Nintendo 3DS
- Web
	- o WebGL [18]

# <span id="page-25-2"></span>**4.2 Licence Unity**

Během prvních deseti let existence, byl tento engine prodáván přímo ale od roku 2016 společnost zavedla systém licencí. Aktuálně jsou dostupné 4 licence:

<span id="page-26-1"></span>

| <b>Název licence</b> | <b>Personal</b> | <b>Plus</b>       | <b>Pro</b>      | <b>Enterprise</b> |
|----------------------|-----------------|-------------------|-----------------|-------------------|
| Všechny funkce a     | Ano             | Ano               | Ano             | Ano               |
| platformy            |                 |                   |                 |                   |
| Příjmová kapacita    | \$100,000       | \$200,000         | Neomezeno       | Neomezeno         |
| Splash screen        | Vytvořeno Unity | Vytvořeno Unity   | Vytvořeno       | Vytvořeno         |
|                      | a jsou možné    | a/nebo            | Unity<br>a/nebo | a/nebo<br>Unity   |
|                      | uživatelské     | uživatelskými     | uživatelskými   | uživatelskými     |
|                      | animace         | animacemi         | animacemi       | animacemi         |
| Multiplayer          | 20              | 50                | 200             | Uživatelský       |
| Cloudová fronta      | Standard        | Prioritní         | Concurrent      | Dedicated Build   |
|                      |                 |                   | <b>Builds</b>   | Agents            |
| Dark theme           | Ne              | Ano               | Ano             | Ano               |
| Reportování          | Ne              | Ano               | Ano             | Ano               |
| výkonu               |                 |                   |                 |                   |
| Prémiová             | Ne              | Ne                | Ano             | Ano               |
| podpora              |                 |                   |                 |                   |
| Přístup              | Ne              | Ne                | Ne              | Ano               |
| k základnímu         |                 |                   |                 |                   |
| kódu                 |                 |                   |                 |                   |
| Cena                 | Zdarma          | \$420 za rok nebo | \$1500 za rok   | Cena dohodou      |
|                      |                 | \$35 za měsíc     | nebo \$125 za   |                   |
|                      |                 |                   | měsíc           |                   |

*Tabulka 2 – Unity licence [18]*

# <span id="page-26-0"></span>**4.3 Rozhraní**

Hlavní vývojové rozhraní se skládá z několika oken (The Project Window, The Scene View, The Hierarchy Window, The Inspector Window, The Toolbar, The Game View).

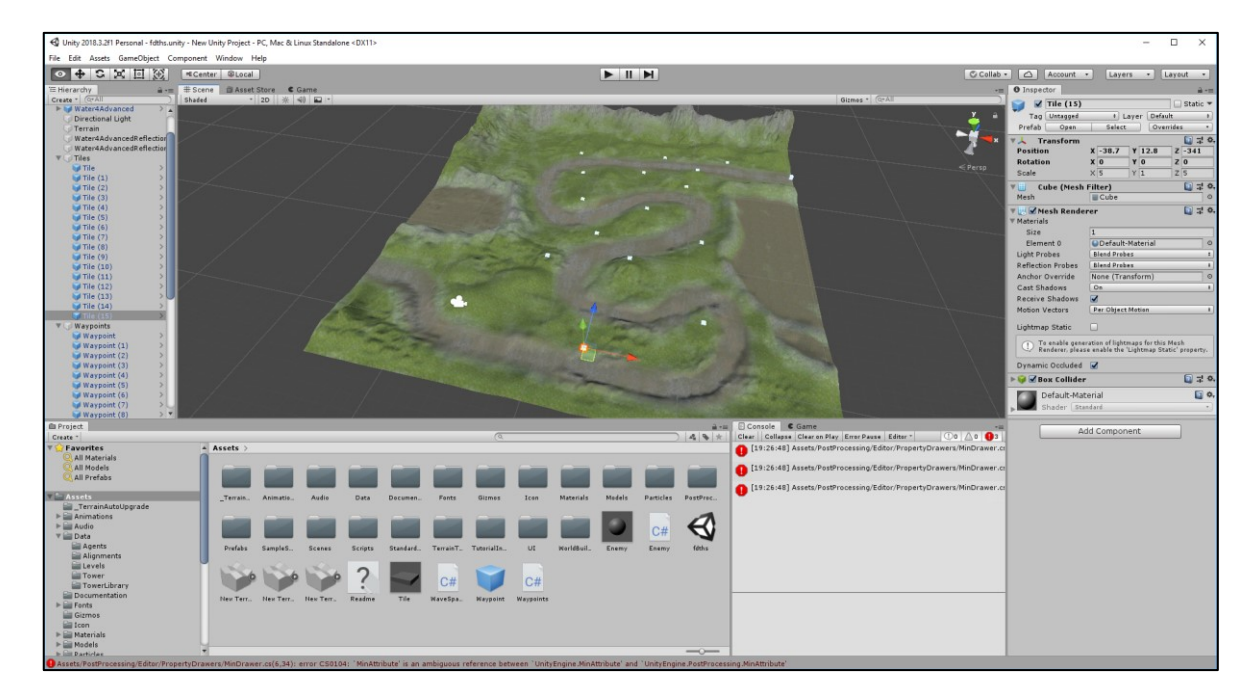

*Obrázek 10 - Unity default screen*

#### <span id="page-27-1"></span><span id="page-27-0"></span>**4.3.1 Projektové okno (Project window)**

V tomto okně se nachází assety (materiály, modely, prefabrikáty, textury atd.), které jsou součástí aktuálně otevřeného projektu. Levý panel pak obsahuje strukturu složek, ze kterých se projekt skládá. Po vybrání složky pomocí kliknutí se zobrazí její obsah ve vedlejší části okna. Nad těmito složkami je vidět záložka Favorites, kde je možné si ukládat často používané materiály, modely, scripty atd. Nad tímto panelem je ještě možné vidět cestu k právě otevřené složce a vyhledávač. [19]

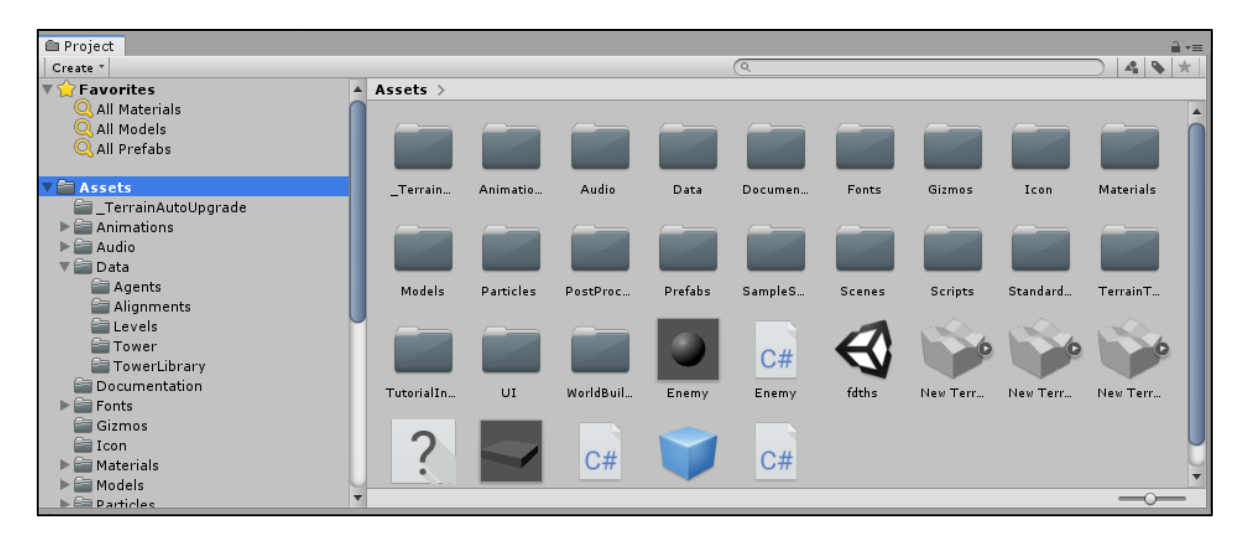

*Obrázek 11 – Project Window*

#### <span id="page-28-2"></span><span id="page-28-0"></span>**4.3.2 Okno se scénou (Scene View)**

V tomto okně se nachází aktuálně otevřená scéna. Pomocí tohoto okna je možné nastavovat a upravovat scénu. Upravit lze například nastavení kamery, světla nebo objektů ve scéně. Pomocí ovládací krychličky je pak možné otáčet scénou a dívat se na ni z různých úhlů nebo z pohledu kamery. [20]

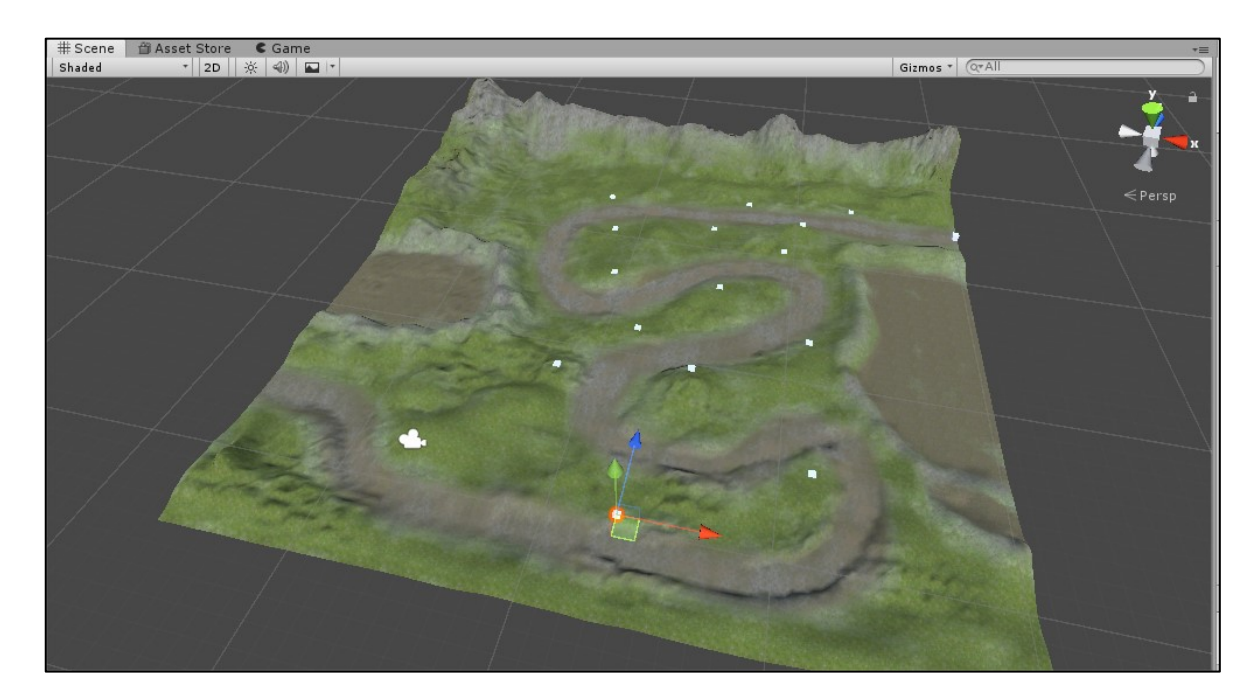

#### <span id="page-28-1"></span>**4.3.3 Herní pohled (Game View)**

Game view je renderovaný pohled z kamery, kde je vidět výsledná podoba vytvářené hry. Je možné použít jednu ale i více kamer z různých úhlů, aby bylo možné zkontrolovat, jak bude výsledná scéna vypadat. Součástí tohoto okna je i Play Mode, kde se spouští akce, které jsou ve hře naprogramovány. [21]

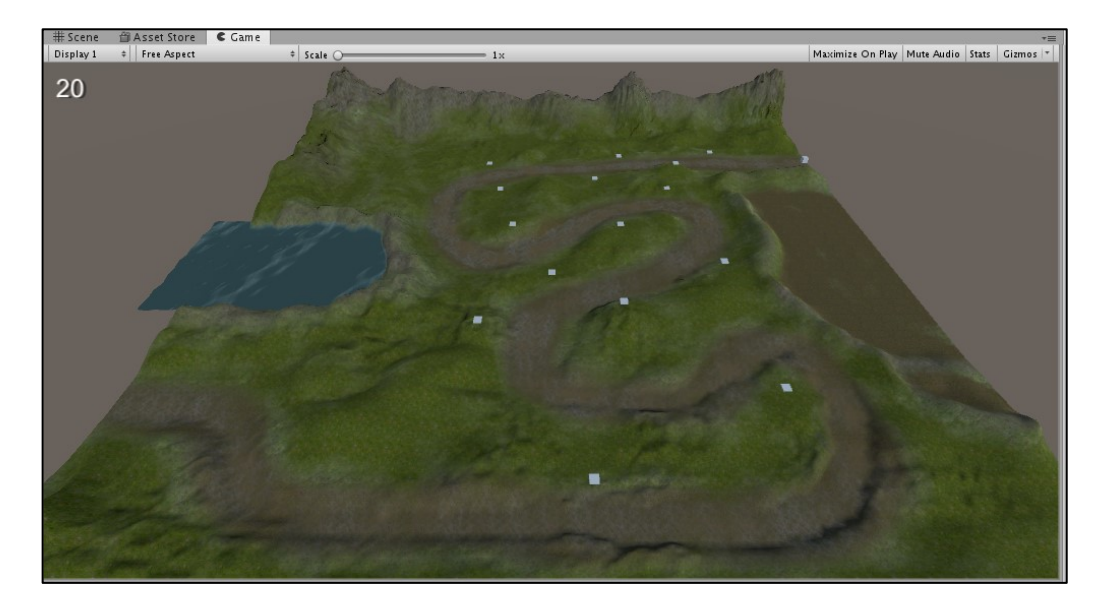

*Obrázek 12 – Game View*

#### <span id="page-29-2"></span><span id="page-29-0"></span>**4.3.4 Okno hierarchie (Hierarchy Window)**

Toto okno obsahuje seznam všech objektů v právě otevřené scéně. Můžou zde být přímo assety jako 3D modely a nebo prefabrikáty často používaných objektů. V základě jsou tyto objekty řazeny podle toho, kdy byly vytvořeny. Toto sestavení lze jednoduše změnit přetažením objektů. [22]

#### <span id="page-29-1"></span>**4.3.5 Inspektor (Inspector Toolbar)**

Projekty v Unity se skládají z různých objektů, které

obsahují skripty, zvuky, povrchy nebo další grafické elementy jako jsou světla. Pomocí inspektora jsou vidět detailní informace o tom, jaká data aktuální objekt v sobě má a to včetně všech přiložených komponentů a jejich vlastností. Umožňuje také modifikaci těchto vlastností, např. měnit pozici objektu ve scéně, upravit nastavení kamery, změnit nastavení hodnot daných skriptem nebo upravit textury. [23]

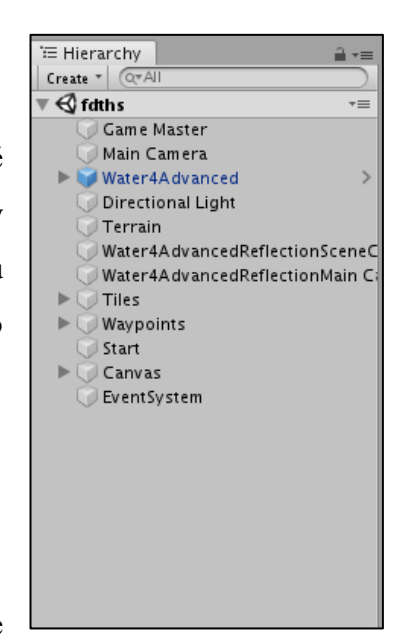

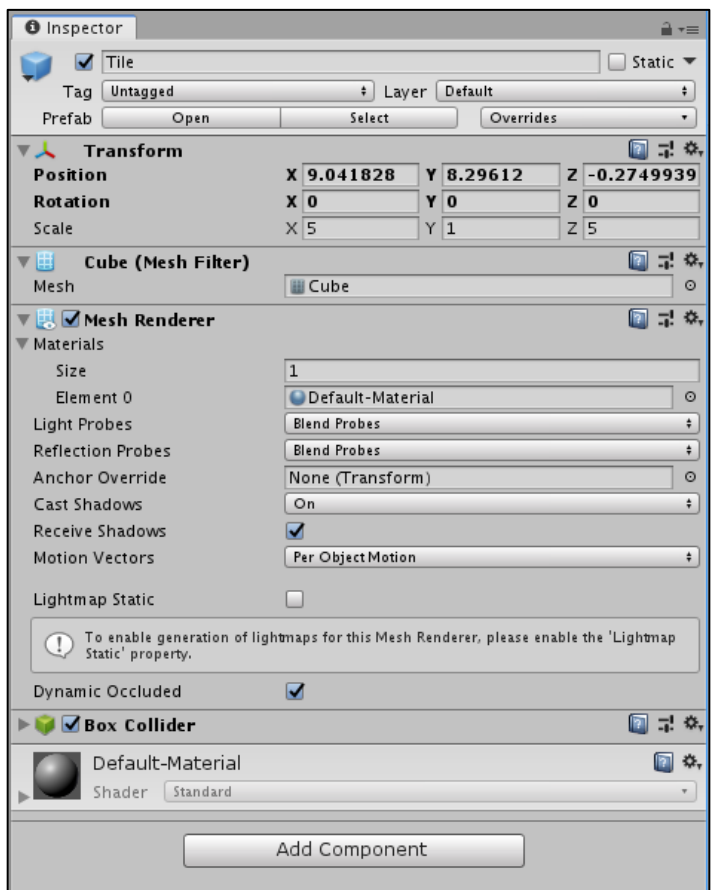

*Obrázek 13 - Inspektor*

#### <span id="page-30-2"></span><span id="page-30-0"></span>**4.3.6 Ovládací panel (Toolbar)**

Toolbar obsahuje několik základních ovládacích prvků pro práci v Unity. Pomocí tlačítek v levé časti panelu lze pracovat se scénou a ovládat pohled na ni. Tlačítka Play/Pause/Step slouží pro spouštění hry v Game view. Dalšími tlačítky se lze připojit ke svému Unity účtu, přepínat mezi vrstvami nebo změnit rozvržení svých oken v Unity. [24]

```
\circ + s x E \circExposure C Local
                                              \blacksquareCollab + C | Account +
                                                                                               Layers
                                                                                                        \overline{\cdot} [ Layout]
                                                                                                                    ↴
```

```
Obrázek 14 – Toolbar
```
### <span id="page-30-1"></span>**4.4 Obchod s assety (Asset Store)**

Důležitou součástí Unity je také její Asset Store. V tomto obchodě je možné si zakoupit nebo stáhnout objekty, textury, scény a další věci, které vytvořili další uživatelé Unity. Škála cen těchto assetů je velmi široká a můžeme zde nalézt i balíčky které jsou zdarma, ale ty jsou vytvářeny spíše samotnými vývojáři Unity.

<span id="page-31-0"></span>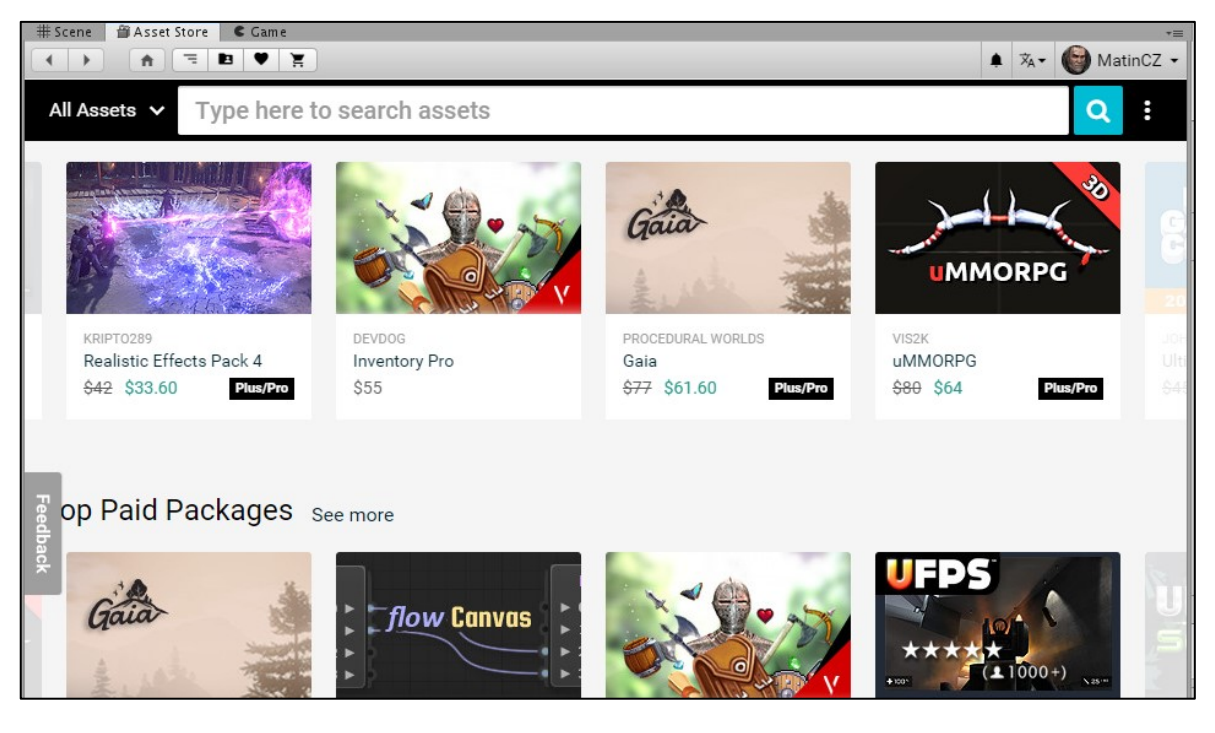

*Obrázek 15 - Asset Store*

# <span id="page-32-0"></span>**II. PRAKTICKÁ ČÁST**

### <span id="page-33-0"></span>**5 INSTALACE BLEND4WEB DO BLENDERU**

Blend4Web není základní součástí Blenderu a je potřeba si ho samostatně stáhnout a nainstalovat. K dispozici jsou dvě možnosti stažení, kdy jedna verze (Blender Addon) je jen omezená a neobsahuje celou řadu funkcí, která je pro tuto práci potřeba. Zvolen byl tedy celý Blend4Web SDK.

### <span id="page-33-1"></span>**5.1 Instalace SDK**

Před samotnou instalací bylo potřeba si ověřit, zda je k dispozici poslední kompatibilní verze Blenderu. Instalační balíček je možné stáhnout přímo na webových stánkách Blend4Web jako zip. soubor. Ten bylo potřeba někam rozbalit a následně v Blenderu kliknout na záložku **File** a poté **User Preferences**. Zde byla vybrána záložka **File** a do pole **Scripts** byla vložena cesta ke složce, kde se nacházelo rozbalené rozšíření. Cesta byla uložena tlačítkem **Save User Settings** a následoval restart Blenderu.

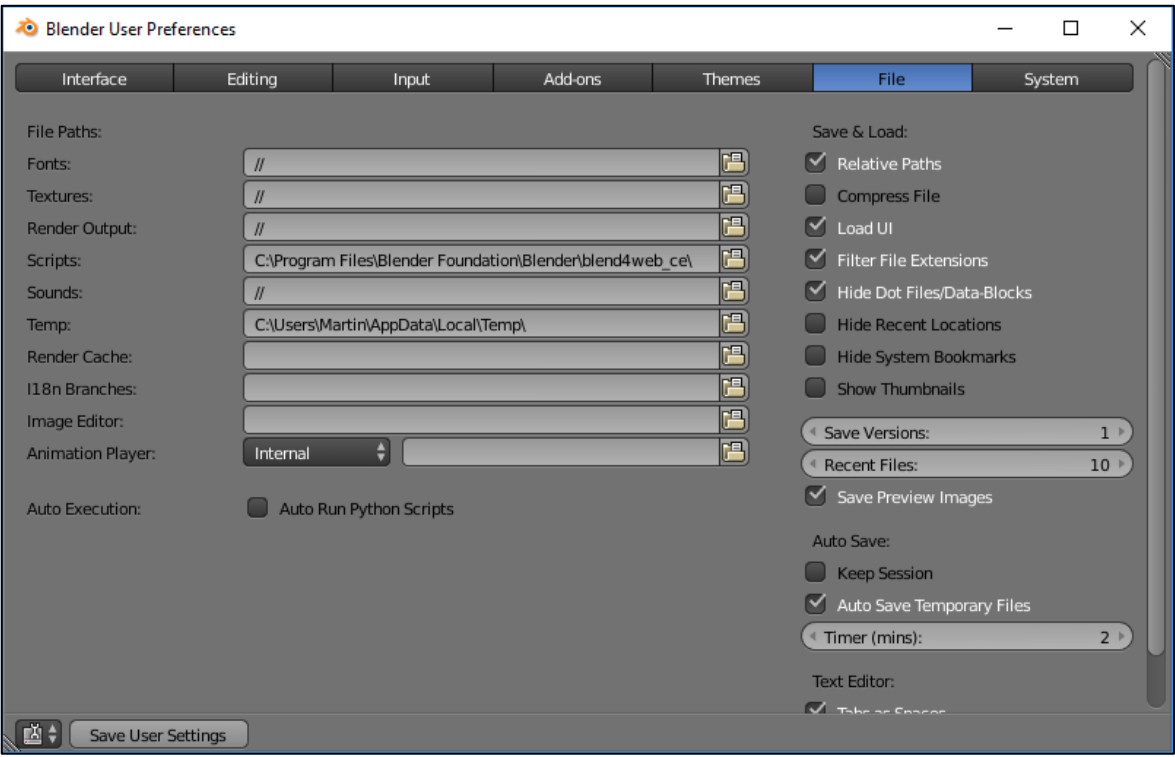

*Obrázek 16 – Instalace Blend4Web 1*

<span id="page-33-2"></span>Jakmile byl program opět spuštěný, bylo třeba znovu otevřít **User Preferences** a záložku **Addons**, kde ze seznamu byl vybrán Blend4Web a zaškrtnuto políčko pro jeho povolení. Nakonec bylo nastavení opět uloženo tlačítkem **Save User Settings**.

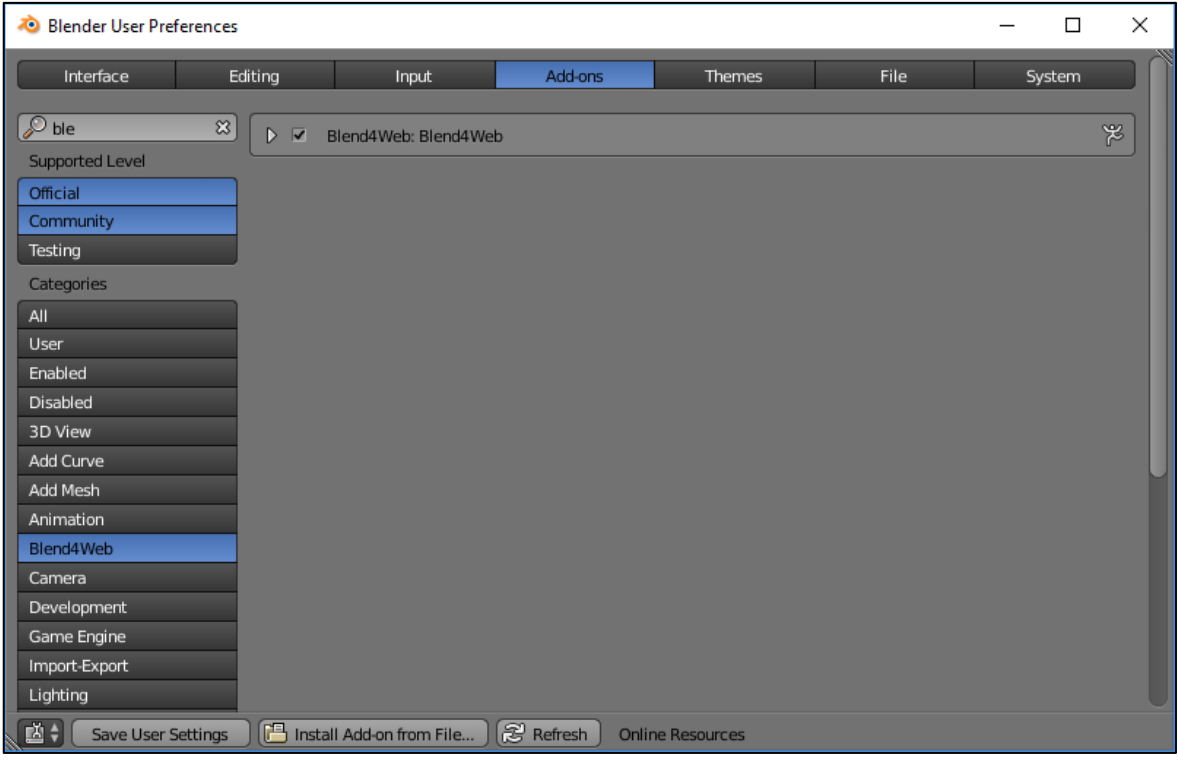

*Obrázek 17 – Instalace Blend4Web 2*

<span id="page-34-0"></span>Tímto krokem bylo rozšíření nainstalováno a na okně **Info** je pak možné se na tento engine přepnout.

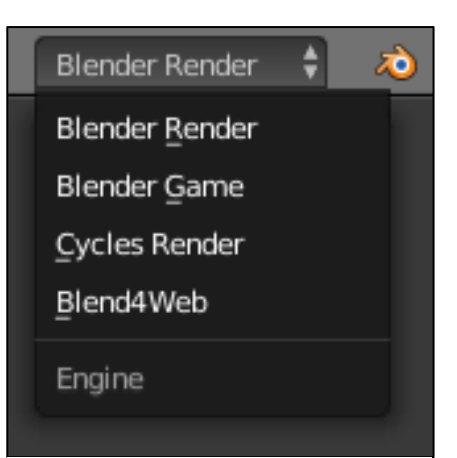

*Obrázek 18 – Výběr enginu*

# <span id="page-35-0"></span>**6 VSTUPNÍ MATERIÁLY**

Základem pro tuto práci byl projekt několika studentů, kteří vytvořili 3D vizualizaci centra současného Zlína, a kterou mi poskytnul můj vedoucí práce. [25] V této práci byla již vytvořena podkladová plocha s vymodelovaným terénem a podkladovou texturou, modely budov v centru Zlína a také několik budov univerzity. Bylo tedy nutné vymodelovat zbývající budovy univerzity, dokreslit podkladovou texturu o místa, kde se tyto budovy nacházejí a také opravy některých již existujících modelů.

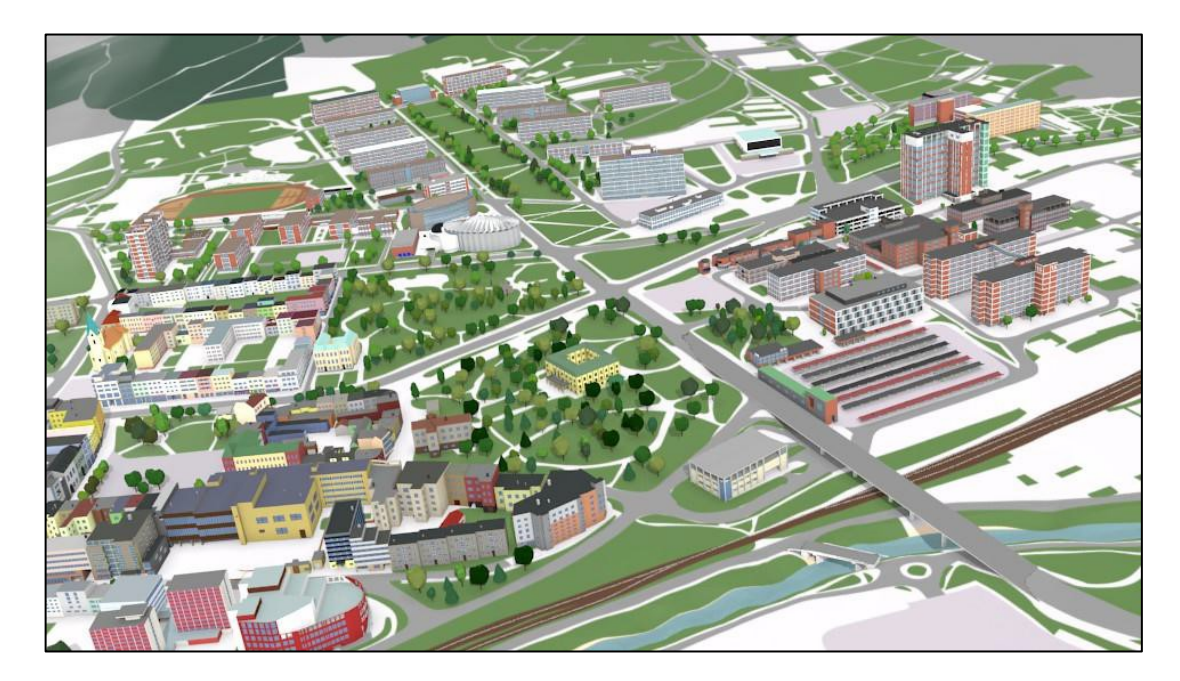

*Obrázek 19 – Render vstupního modelu*

#### <span id="page-35-3"></span><span id="page-35-1"></span>**6.1 Podkladová textura**

Díky tomu, že podkladová plocha byla vymodelovaná na poměrně velké ploše a byl zde již i výškový profil, nebylo potřeba tuto plochu ve větší míře upravovat. Jinak tomu bylo u textury, která je na této ploše nanesena. Zde již byla většina plochy pokryta požadovanou texturou, ale bylo potřeba dokreslit některé plochy, které byly prázdné a kde se vytvářely nové modely. Dokreslení textury bylo provedeno v programu Blender, který kromě modelování umožňuje také vytváření a nanášení textur.

#### <span id="page-35-2"></span>**6.1.1 Dokreslení textury**

Pro kreslení textury bylo potřeba zapnout **Texture Paint** mód a otevřít **UV/Image Editor**. V tomto editoru je následně nutné na spodní liště vybrat texturu, na kterou se bude kreslit a vybrat možnost **Paint**. Při rozložení oken jako je na následujícím obrázku, bylo

změny kreslené v editoru možné vidět přímo ve scéně. Na levém panelu v záložce **Tools** byl pak nastaven štětec, se kterým se na texturu kreslilo. U štětce bylo možné nastavit barvu, hloubku, velikost, tvrdost a další atributy.

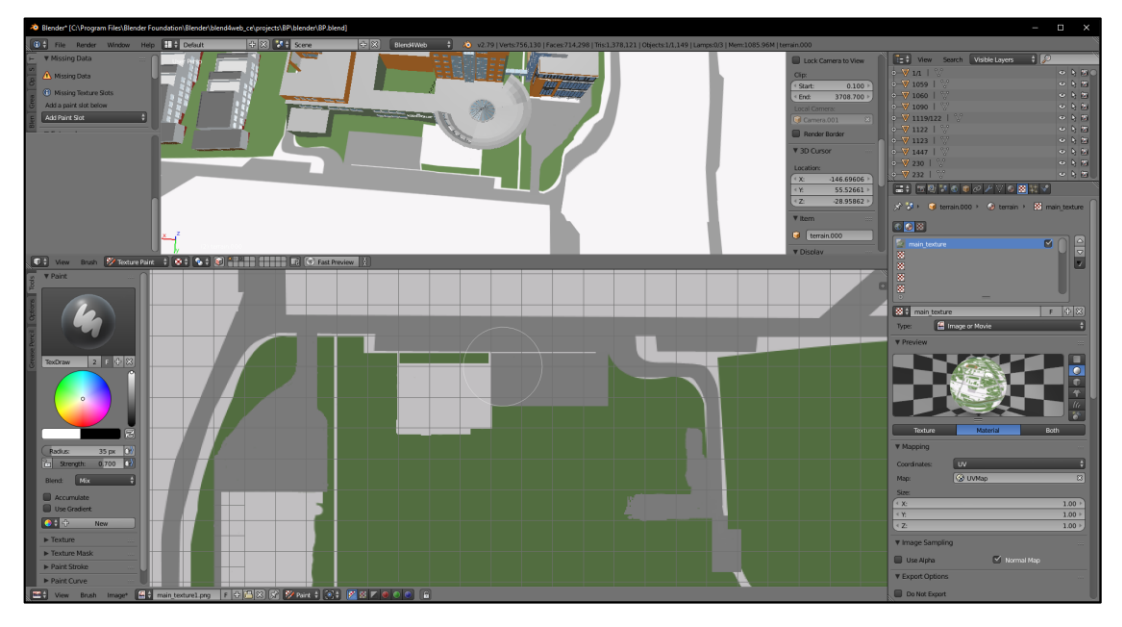

*Obrázek 20 – Kreslení textury*

<span id="page-36-0"></span>Tímto způsobem byly dokresleny oblasti, které jsou vyznačeny na následujícím obrázku. Šlo především o oblast Jižních Svahů a kolem místa, kde se nachází budova centra polymerních systémů.

<span id="page-36-1"></span>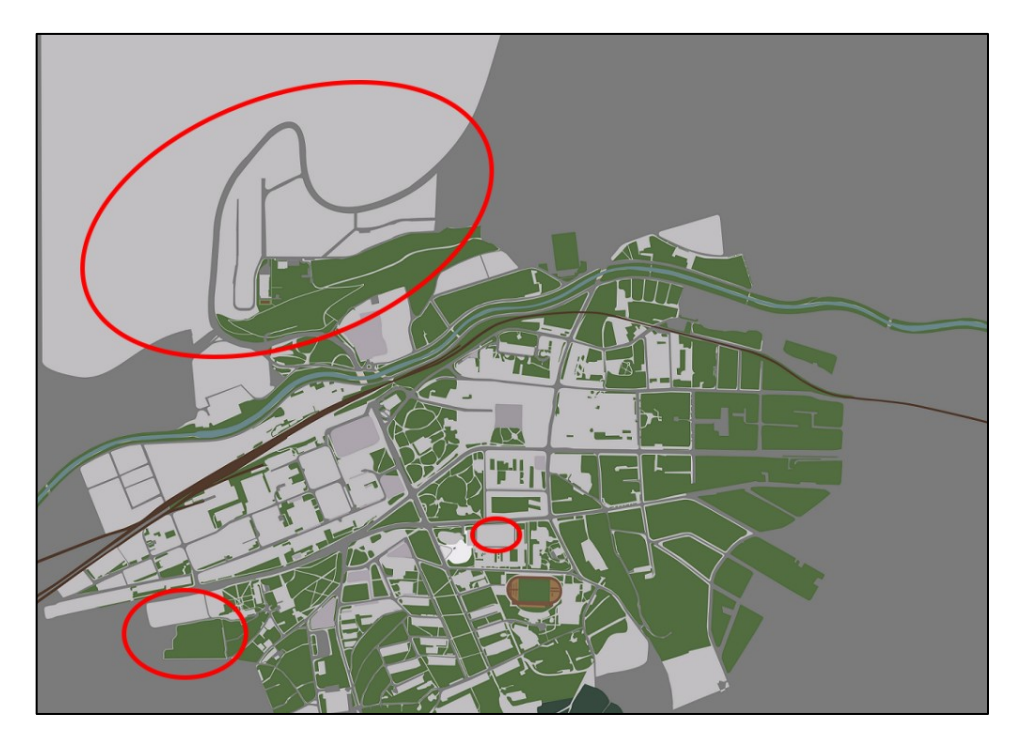

*Obrázek 21 – Dokreslované oblasti.*

# <span id="page-37-0"></span>**6.2 Úpravy 3D modelů**

Vzhledem k tomu, že původní modely byly vytvořeny v roce 2014, bylo nutné některé budovy upravit, jelikož prošly nějakými změnami. Jednou z těchto budov je například obchodní dům Prior, který prošel kompletní rekonstrukcí, takže bylo potřeba upravit i 3D model. Výslednou úpravu reprezentují následující obrázky.

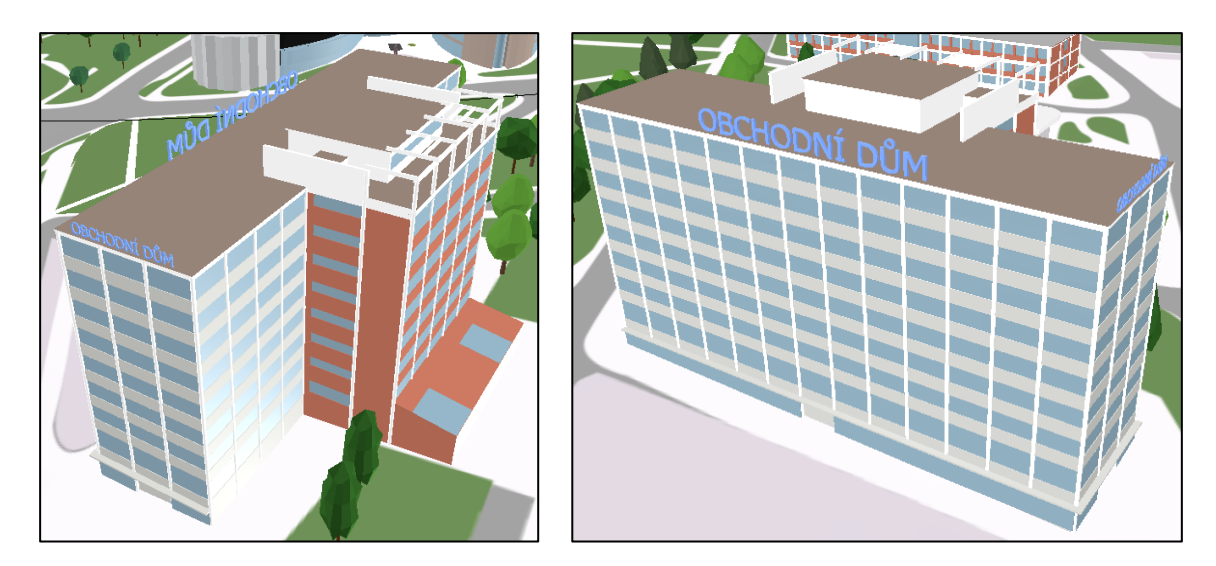

<span id="page-37-2"></span>*Obrázek 22 – Před úpravou Obrázek 23 – Před úpravou* 

<span id="page-37-1"></span>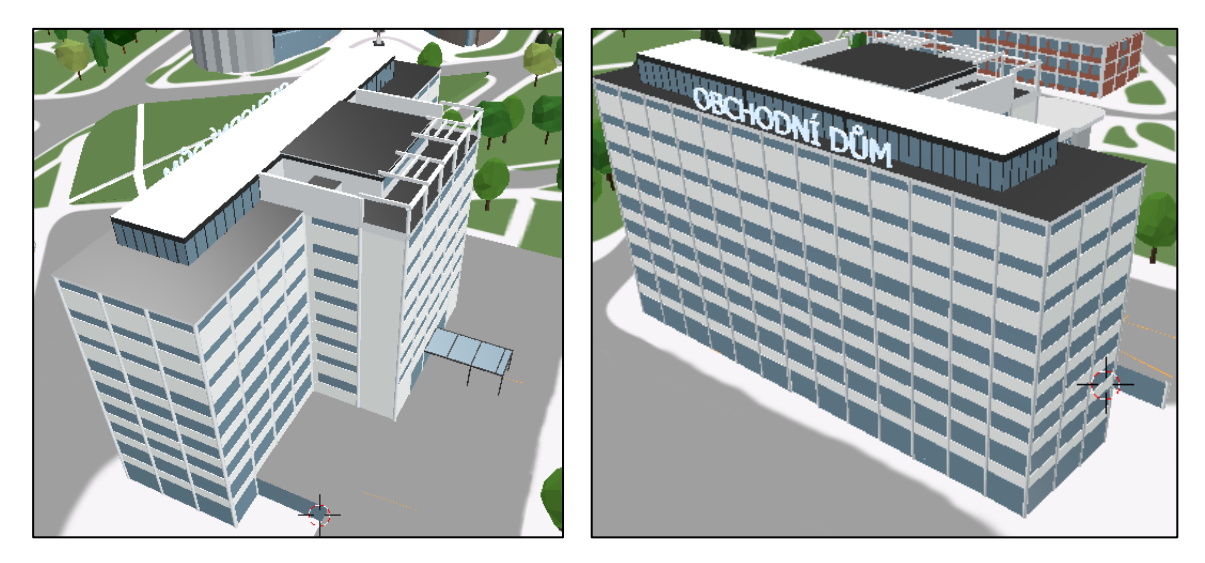

<span id="page-37-4"></span>

<span id="page-37-3"></span>*Obrázek 24 – Po úpravě Obrázek 25 – Po úpravě* 

Několik dalších objektů bylo také potřeba upravit, avšak většinou šlo jen o malé detaily, které celkový vzhled příliš neovlivnily. Několik přebytečných objektů pak bylo i odstraněno. Pro úpravu modelů bylo použito standartních modelovacích nástrojů, které jsou popsány v kapitole 7.

# <span id="page-38-0"></span>**7 MODELOVÁNÍ**

Modelování v Blenderu probíhá v Edit módu, kde jsou všechny objekty rozdělené na menší plochy, které je možno upravovat. Při modelování budov univerzity (ale i jiných) bylo jako předloha využito především Google Maps, včetně Street View a také obrázků nebo vlastních fotografií.

# <span id="page-38-1"></span>**7.1 Modelování budov**

Jednou z prvních modelovaných budov byla budova FAI. Jelikož má tato budova trochu složitější tvar, bylo při jejím modelování postupováno tak, že na prázdnou plochu byl umístěn obrázek z Google Maps, na kterém je tvar této budovy zobrazen.

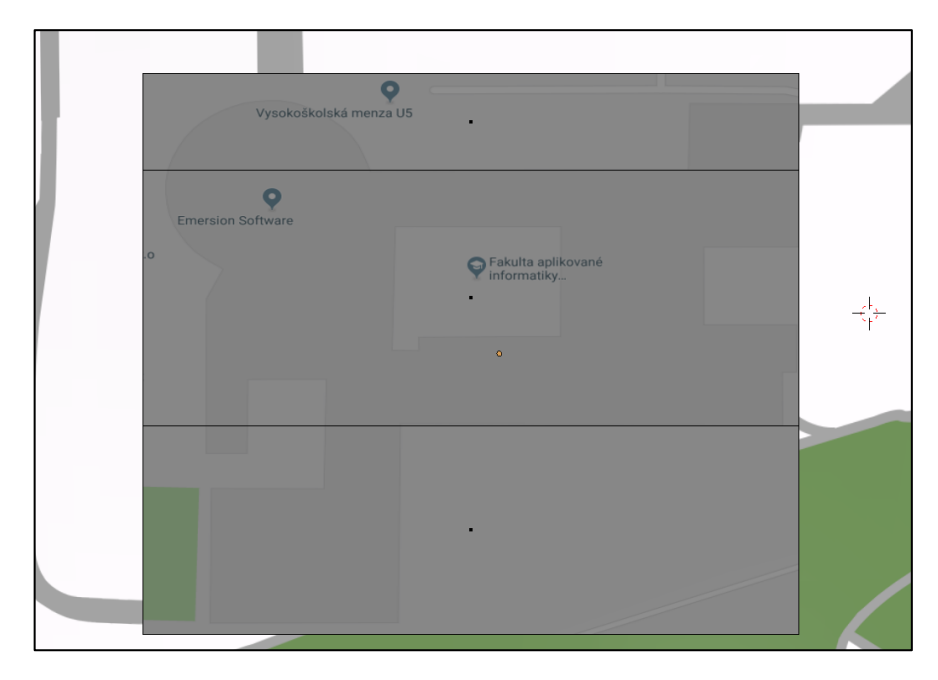

*Obrázek 26 – Modelování základnáho tvaru budov*

<span id="page-38-2"></span>Tato plocha byla následně rozdělena pomocí nástroje **Knife**, kterým lze rozřezat plochu zcela libovolně, a potom "**Loop Cut and Slide**", který rozřezá plochu po celé délce, viz. Obrázek 27. Těchto nástrojů bylo při modelování využíváno velmi často. Jakmile měla plocha požadovaný tvar, bylo použito nástroje **Extrude**, který celou plochu vytáhnul a vytvořil z obyčejné plochy 3D objekt, jak je znázorněno na Obrázek 28. Takto byl vytvořen základní tvar budovy, který byl následně upravován dalšími nástroji jako je **Inset, Bevel, Mirror Modifier**, **Decimate Modifier** a další.

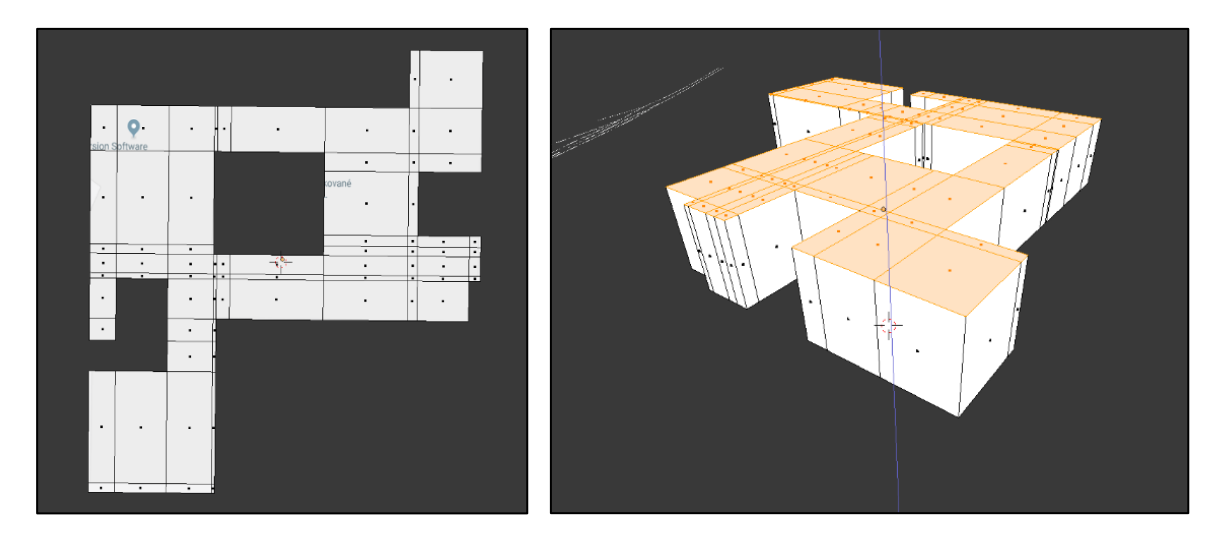

*Obrázek 27 – Vyřezaný tvar plochy Obrázek 28 – Extrude plochy*

<span id="page-39-2"></span><span id="page-39-1"></span>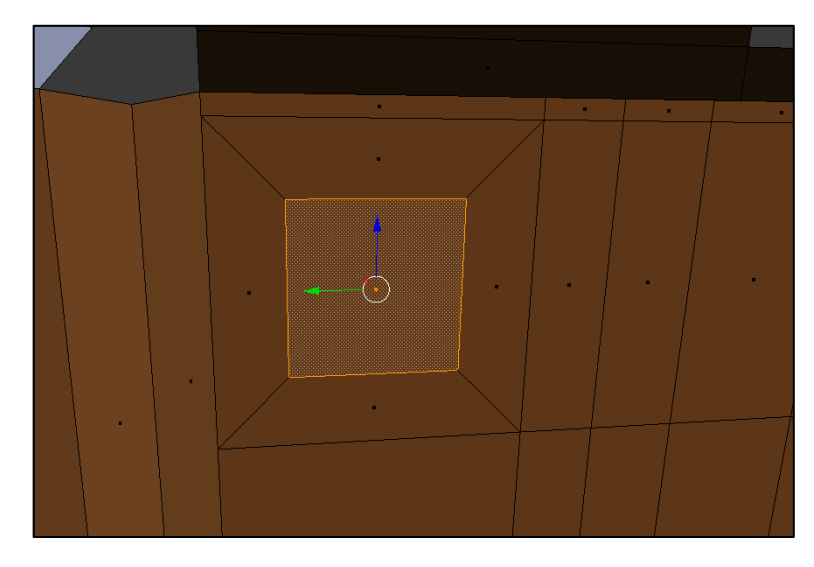

*Obrázek 29 – Inset plochy*

<span id="page-39-3"></span>Vstupní část budovy, která má kruhový tvar, byla vytvořena stisknutím kláves **Shift + A,** a přidáním objektu Cylinder do scény, který byl upraven již uvedenými nástroji tak, aby byl správně umístěn do budovy na své místo.

# <span id="page-39-0"></span>**7.2 Přidání text objektů**

Dále bylo potřeba do scény přidat několik textů, které jsou umístěny například na budovách. Opět tedy přes zkratku **Shift + A** byl přidán do scény objekt, tentokrát typu **Text**. Samotný text se zadává v **Edit** módu. Na pravém panelu je pak možné text dále upravovat, např. font, velikost, řádkování, zarovnání, typ písma atd. Samotný tvar těchto textů nejde v Edit módu upravit jako jiné objekty, nejprve je třeba převést jej na **Mesh** pomocí zkratky **Alt + C** a vybrat možnost **Mesh from Curve/Meta/Surface/Text**.

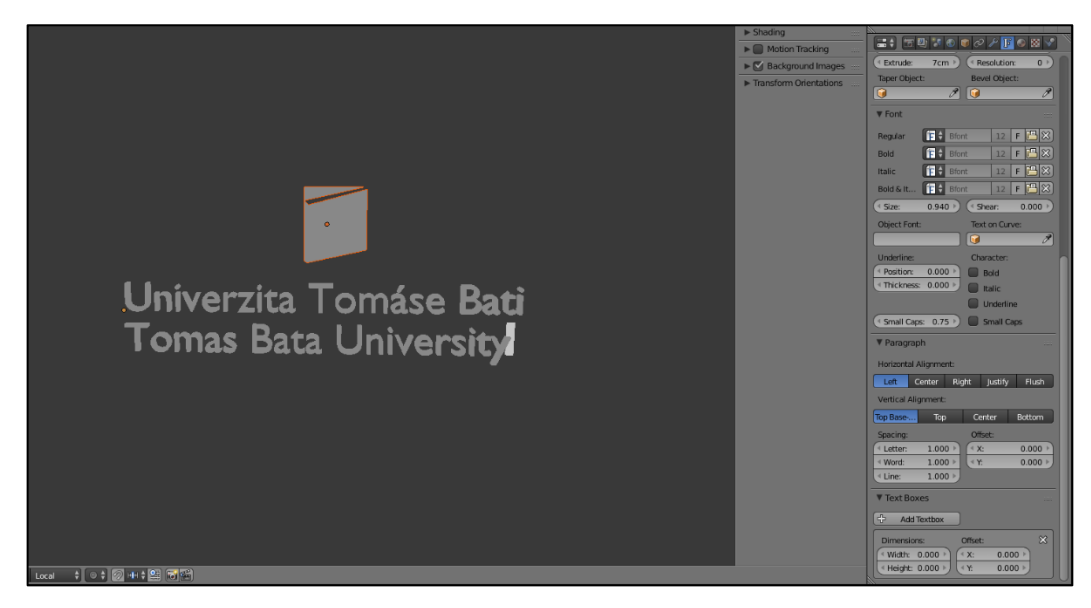

*Obrázek 30 – Úprava textu*

# <span id="page-40-1"></span><span id="page-40-0"></span>**7.3 Přiřazení materiálů**

V práci byly používány především jednoduché materiály. Přiřazení materiálu na celý objekt bylo provedeno kliknutím na objekt a v editoru **Properties** pod záložkou **Material** byl vybrán daný materiál. Pro přiřazení materiálu jen určitým plochám bylo potřeba v Edit módu vybrat dané plochy, zvolit materiál a kliknutím na tlačítko **Assign** je materiál přiřazen.

<span id="page-40-2"></span>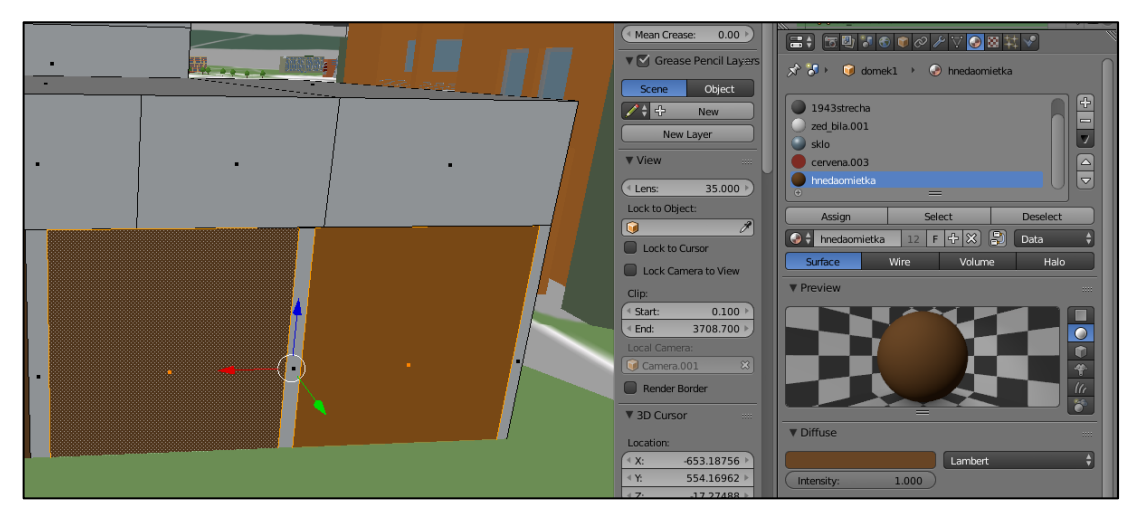

*Obrázek 31 – Přiřazení materiáů*

## <span id="page-41-0"></span>**8 INTERAKTIVITA V BLEND4WEB**

Samotná interaktivita vypadá tak, že po kliknutí nadané tlačítko se kamera pomalu přesune k dané budově. Jakmile se kamera dostane na dané místo, zobrazí se panel s informacemi o fakultě.

#### <span id="page-41-1"></span>**8.1 Nastavení kamery**

V Blend4Web je připraveno několik pohybových stylů kamery. K tomuto projektu se dobře hodí styl Target, který je nastavený tak, že se kamera pohybuje kolem nastaveného bodu. Dále bylo potřeba nastavit pro kameru limity, což se nejlépe udělá zaškrtnutím políčka **Display Limits in Viewport** a **Distance Limits**, což vykreslí limity přímo ve scéně a je jednoduché je pak nastavit. Nakonec ještě byla vynulovaná rotace kamery na všech osách, aby se následně mohly ke kameře lépe nastavit ovládací prvky.

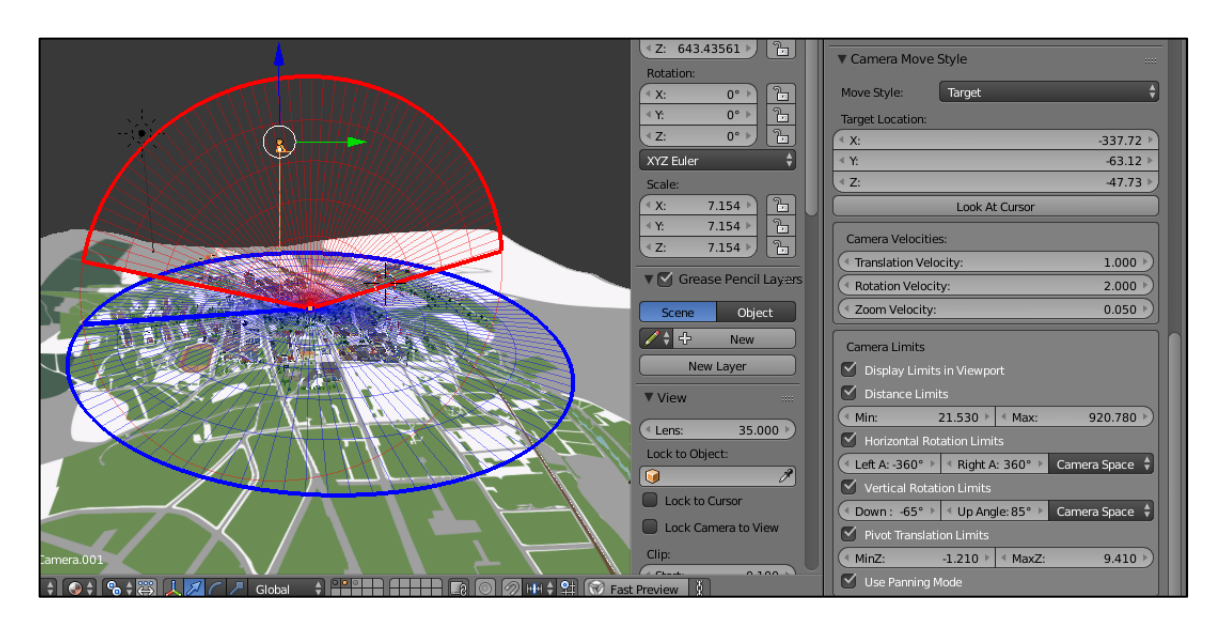

*Obrázek 32 – Nastavení kamery*

### <span id="page-41-4"></span><span id="page-41-2"></span>**8.2 Vytvoření interaktivních prvků**

#### <span id="page-41-3"></span>**8.2.1 Ovládací tlačítka**

Pro vytvoření interaktivity pomocí Blend4Web, bylo nejprve potřeba vypracovat prvky, kterými se bude scéna ovládat. Samotné ovládání kamery ve scéně je již v Blend4Web připraveno, takže toto nebylo potřeba řešit. Tlačítka pro přesun kamery mezi danými budovami byla vytvořena tak, že byla do scény přidána nová plocha, která byla upravena do tvaru obdélníku. Následně byla plocha rozřezána a po vybrání krajních křivek

byl pomocí zkratky **Ctrl + Shift + B** aktivován nástroj **Bevel**, který na danou křivku přidá další body a tím je možné okraj zaoblit. Počet těchto bodů je možné upravovat pomocí kolečka myši, jakmile je nástroj zapnutý.

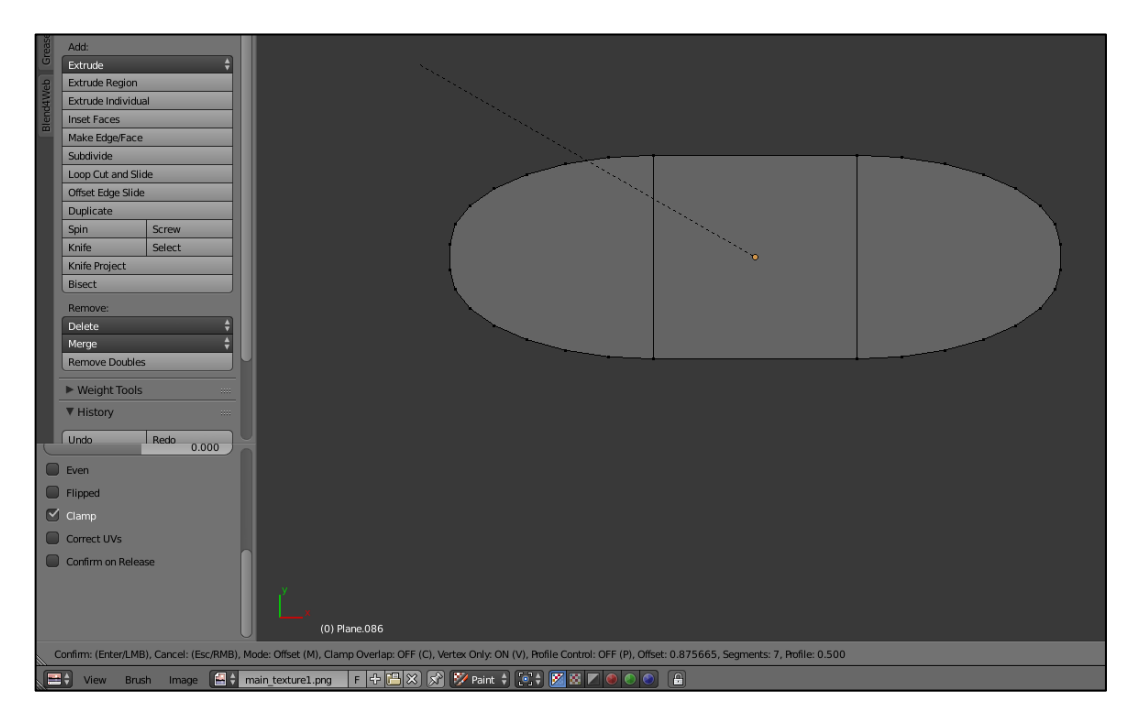

*Obrázek 33 – Nástroj Bevel*

<span id="page-42-1"></span>Na tyto plochy pak byly pomocí Hex kódu přidány barvy jednotlivých institucí, které jsou v oficiálním vizuálním manuálu univerzity, a také byl před plochu umístěn text. Takto byla vytvořena všechna tlačítka, která byla umístěna na spodní část kamery a pro lepší vzhled byla pod ně umístěna ještě jedna plocha.

#### *Obrázek 34 – Ovládací tlačítka*

<span id="page-42-2"></span>Poslední věcí bylo nastavení toho, aby byly ovládací tlačítka neustále viditelná. Jakmile byla umístěna ve své pozici před kamerou, byla jim přes **Ctrl + P** kamera nastavena jako rodič, díky čemuž se tyto prvky pohybovaly spolu s kamerou a byly tak neustále viditelné.

#### <span id="page-42-0"></span>**8.2.2 Informační panel**

Následně byly vytvořeny informační panely, které se zobrazí po kliknutí na tlačítko a přejetí kamery k dané budově. Tvar a vzhled panelu byl vytvořen podobným způsobem jako tlačítka a každému materiálu byla nastavena částečná průhlednost. Na tomto panelu se nachází plochy, na kterých jsou umístěny textury s názvem fakulty a internetovou adresou,

a dále texty s kontakty a dalšími informacemi. Nakonec byla na panelu přidána ještě plocha s křížkem, která po kliknutí celý panel opět skryje.

Všechny objekty, které jsou na tomto panelu mají své barevné pozadí nastavené jako rodiče pomocí zkratky **Ctrl + P**, což usnadní další práci s těmito objekty. Pro práci s logickými uzly bylo ještě pro tyto objekty na kartě **Properties** v záložce **Object** zaškrtnuto políčko **Hidden**, díky čemuž jsou tyto objekty po prvním zobrazení scény skryté.

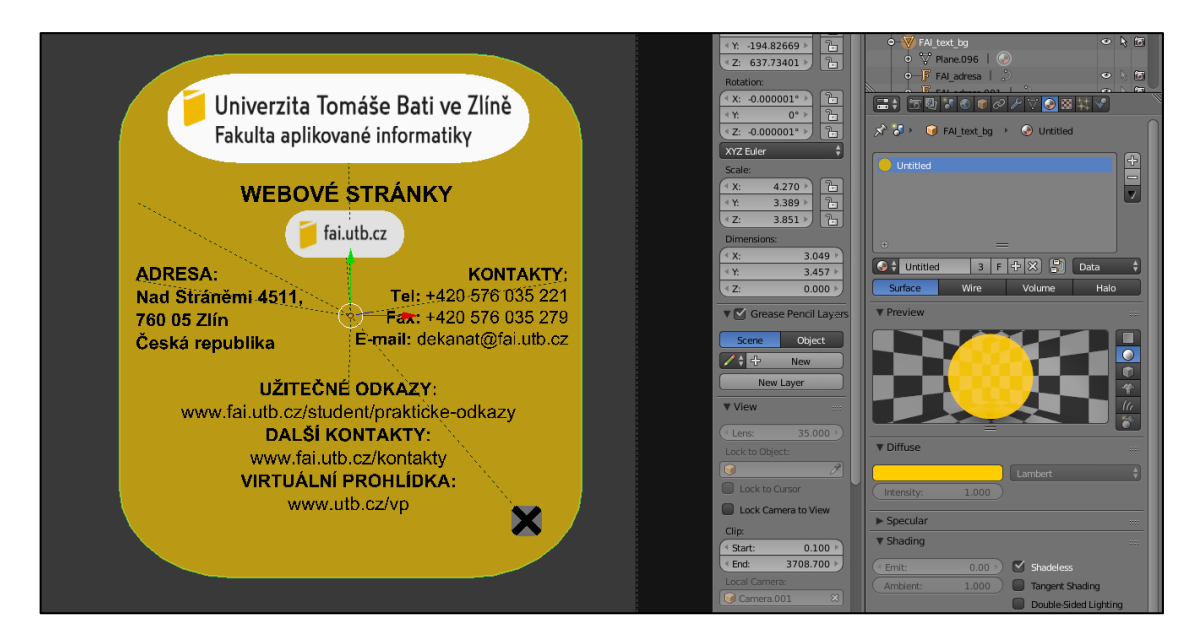

*Obrázek 35 – Informační panel*

<span id="page-43-0"></span>Celé ovládací rozhraní a interaktivní prvky pak vypadaly následovně:

<span id="page-43-1"></span>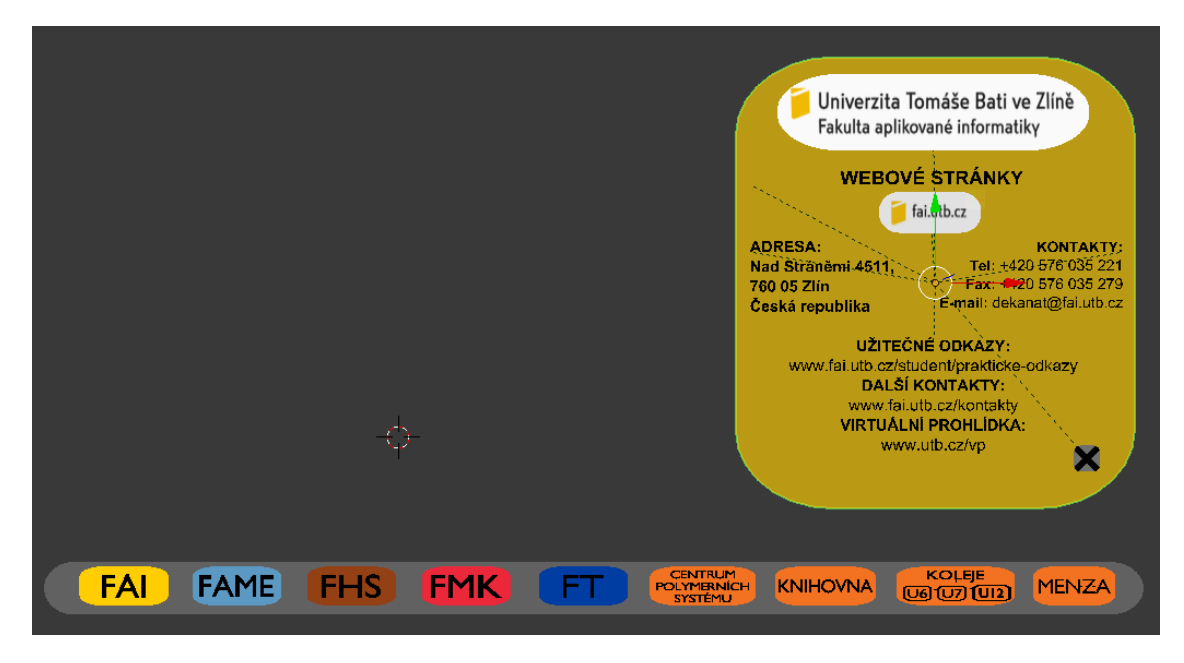

*Obrázek 36 – Interaktivní prvky*

#### <span id="page-44-0"></span>**8.2.3 Logické uzly**

Samotná interaktivita je tvořena pomocí logických uzlů. Jde v podstatě o grafické programování, které výrazně rozšiřuje funkcionalitu Blenderu a to bez nutnosti znalosti programování. Tyto uzly je nutné v Blend4Web nejprve aktivovat.

Na kartě **Properties** v záložce **Scene** bylo zaškrtnuto políčko **Logic Editor** a po rozbalení záložky byl tlačítkem plus vytvořen nový **Node Tree**. Poté v **Node Editor**, na spodní liště byla vybrána možnost Blend4Web Logic Nodes a otevřen nový Node Tree, který byl vytvořen v předchozím kroku. Nyní je na obrazovce uzel **Entry Point**, který je na začátku každého stromu.

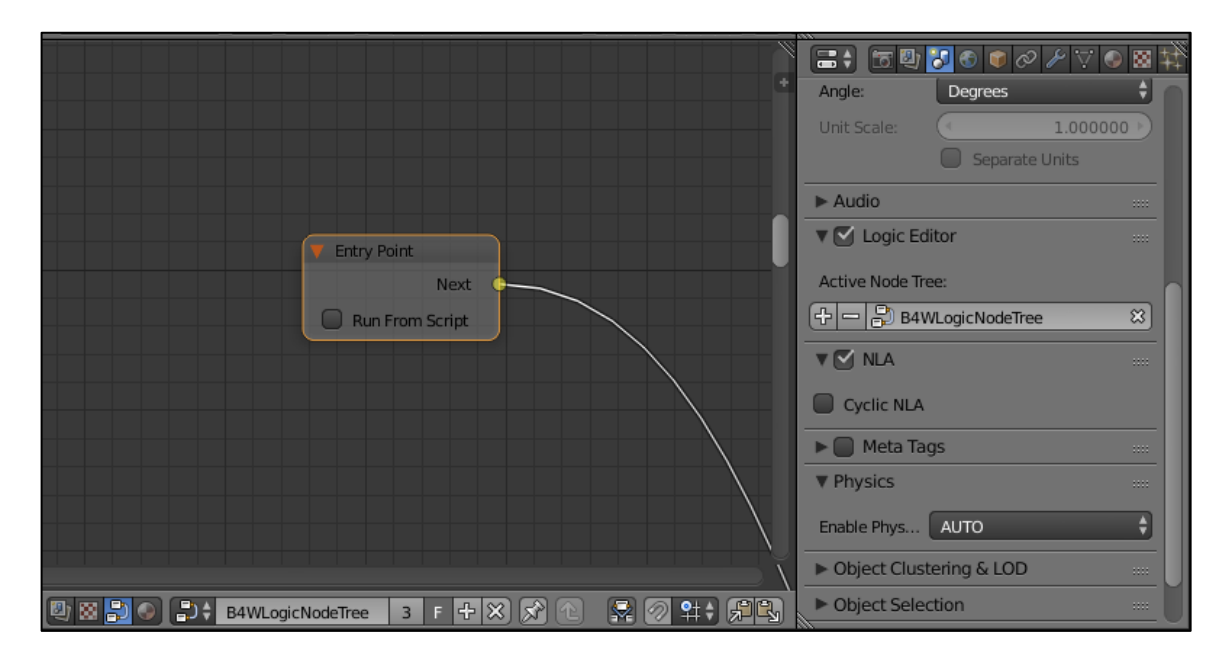

*Obrázek 37 – Nastavení logických uzlů*

<span id="page-44-1"></span>Nyní bylo potřeba přidat akce pro objekty. Na **Entry Point** byl připojen **Select,** a do položky object byl zadán objekt, kdy kliknutí na něj spustí akci, která je připojená na výstup **Hit**. Při kliknutí na jiný objekt se pak vykonají akce, které jsou připojené na výstup **Miss**. Na výstup **Hit** je připojená akce **Move Camera**, kdy se daná kamera přesune na objekt, který je uveden v poli **Destination** a zaměří se na objekt v poli **Look At**.

Na výstup **Next** je připojen další **Select**, kde v poli **Object** je zadán objekt, který po kliknutí opět spustí akci, která je napojená na výstup **Hit**. Na tento výstup je napojena akce **Hide Object**, která zobrazené objekty opět skryje. Konec větve je přesměrovaný zpátky na začátek do první akce na vstup **Previous**, aby bylo možné tuto větev vykonat znovu.

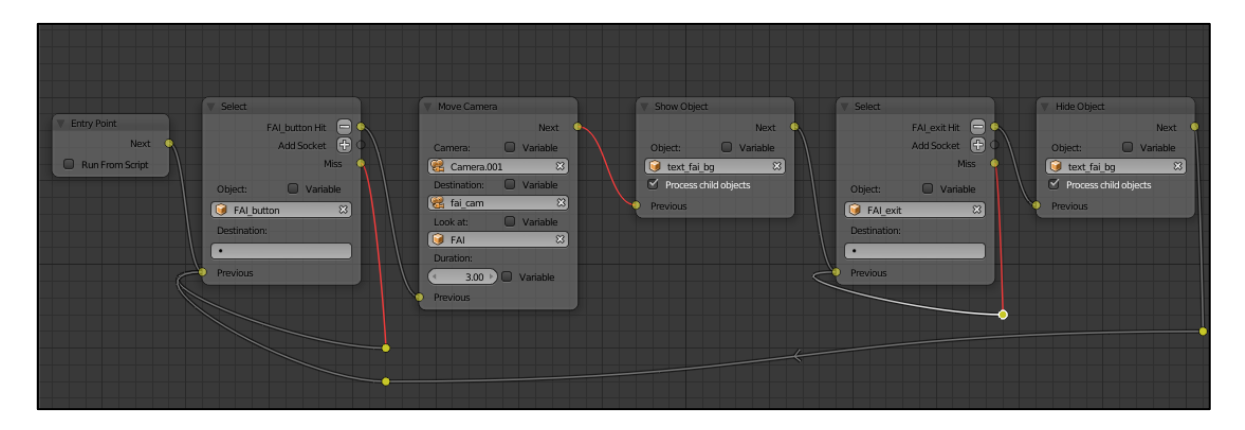

*Obrázek 38 – Ukázka větve logického stromu*

<span id="page-45-1"></span>Větev jako je na předchozím obrázku, byla vytvořena pro každé tlačítko na ovládacím panelu. Výstupy **Miss** se ve všech **Select**ech vracejí na vstup **Previous**, aby je bylo možné provést znovu. Celý logický strom viz. Příloha 1 a Příloha 2.

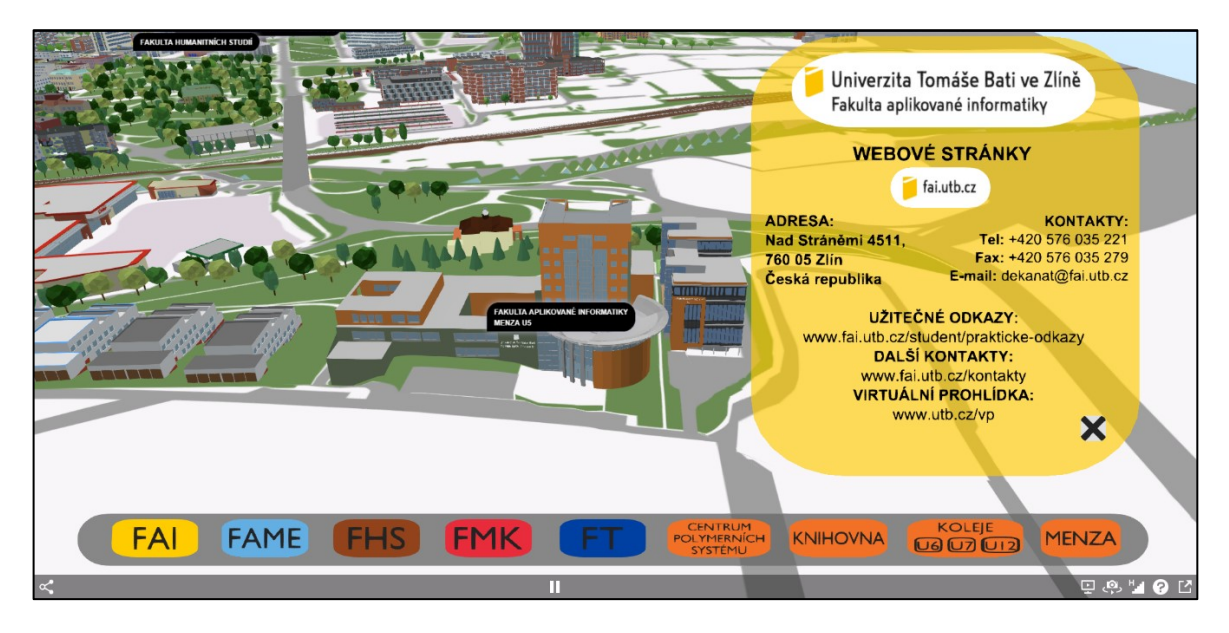

*Obrázek 39 – Ukázka výsledné scény v prohlížeči*

#### <span id="page-45-2"></span><span id="page-45-0"></span>**8.2.4 Anotace budov**

Pro lepší orientaci ve scéně byly k budovám univerzity přidány popisky. Přes **Shift + A** byl přidán **Empty** objekt, který byl přesunut k dané budově. Následně na kartě **Properties** v záložce **Object** bylo zaškrtnuto pole **Anchors**, kde byl vybrán *Obrázek 40 - Anotace*

| Enable Anchor              |             |                                  |
|----------------------------|-------------|----------------------------------|
| Type:                      | Annotation  |                                  |
| <b>Detect Visibility</b>   |             |                                  |
| Max Width:                 |             | $50$ $\overline{ }$              |
| <b>V</b> Meta Tags         |             | 88                               |
| Title:                     |             | FAKULTA APLIKOVA IKY<br>MENZA U5 |
| Category:                  |             |                                  |
| Description:               |             |                                  |
| <b>Description Source:</b> | <b>Text</b> | File                             |

typ **Annotation**, a pole **Meta Tags**, kde se v poli **Title** nastavil požadovaný popisek. Tyto popisky zlepšily přehlednost a orientaci ve scéně ale nevýhodou bylo, že tyto popisky jsou vidět i přes vytvořené ovládací prvky. Toto bez přímého programování nebylo možné nijak přenastavit.

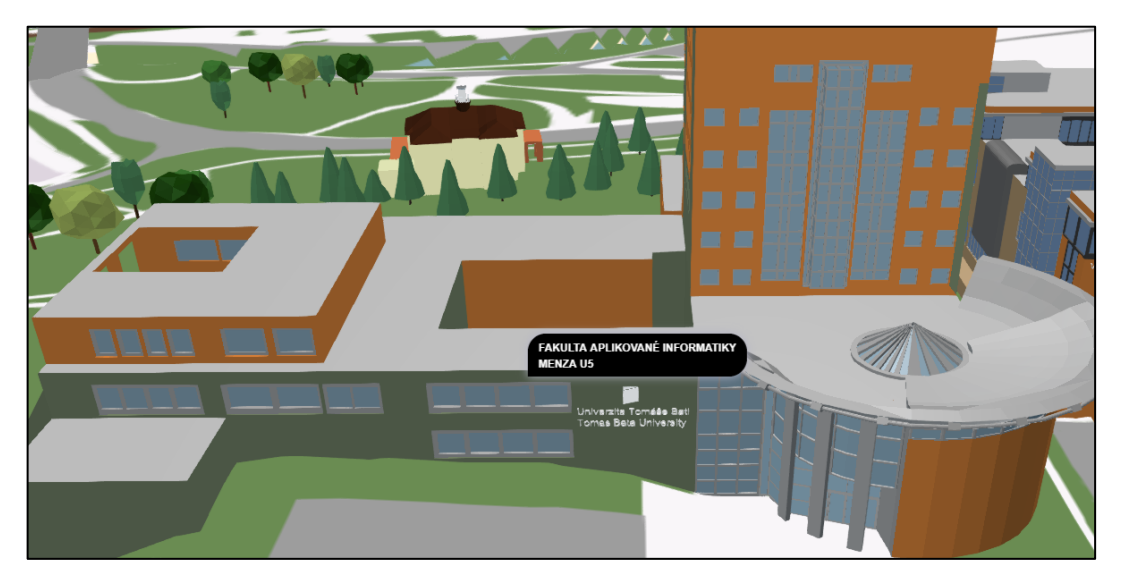

*Obrázek 41 – Ukázka anotace*

# <span id="page-46-1"></span><span id="page-46-0"></span>**8.2.5 Porovnání použité scény s výslednou scénou**

V následující tabulce je v číslech vyjádřeno, kolik nových objektů bylo do původní scény přidáno.

<span id="page-46-2"></span>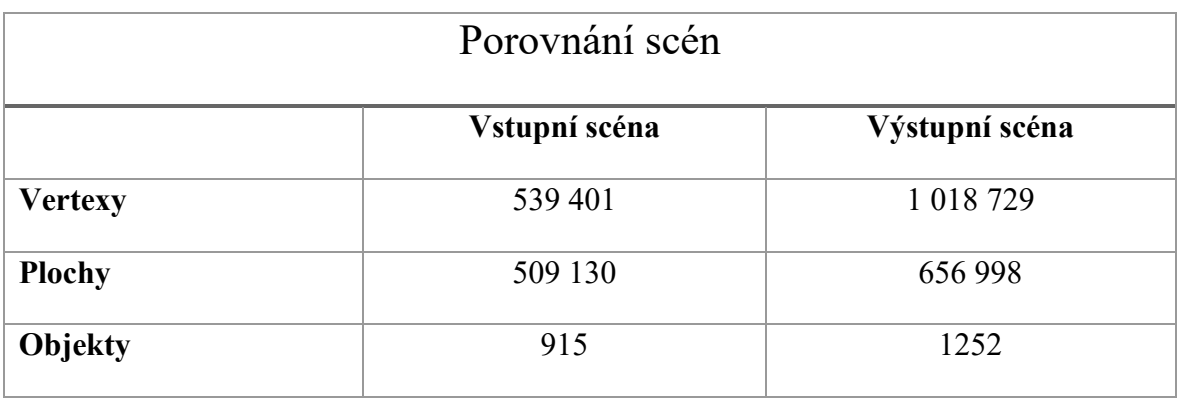

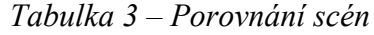

# <span id="page-47-0"></span>**9 INTERAKTIVITA V UNITY**

Pro práci v Unity bylo nejprve potřeba vytvořit nový projekt a importovat scénu z Blenderu.

# <span id="page-47-1"></span>**9.1 Vytvoření projektu a import scény**

Po nastartování Unity se nejprve objeví přehled již vytvořených projektů. Nový projekt byl vytvořen kliknutím myši na tlačítko New, následně byl nastaven název, umístění, verze Unity a typ projektu, v tomto případě 3D. Kliknutím na tlačítko Create project se požadovaný projekt vytvoří a umístí se do zadané složky.

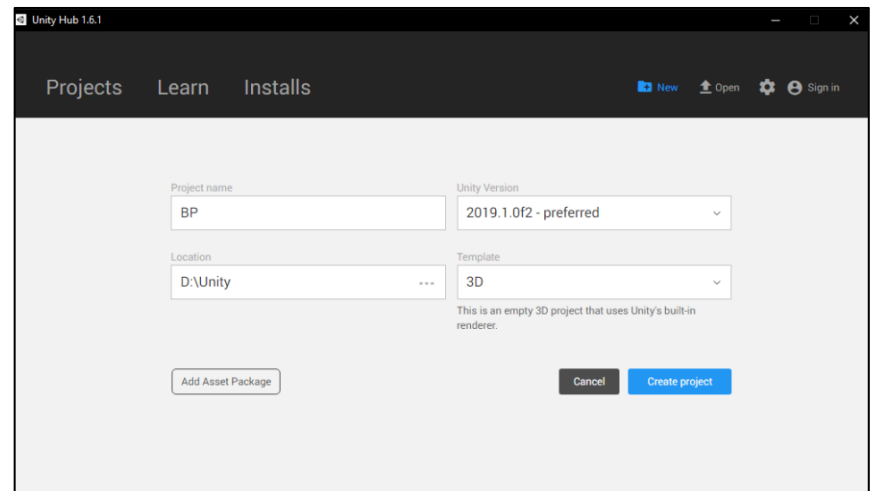

*Obrázek 42 – Vytvoření Unity projektu*

<span id="page-47-2"></span>Pro import scény z Blenderu stačí Blender nebo FBX soubor přesunout do složky Assets, která je umístěná ve složce s Unity projektem. Při importu scény se některé modely ovšem naimportovaly špatně, a tak bylo nutné tyto modely upravit.

<span id="page-47-3"></span>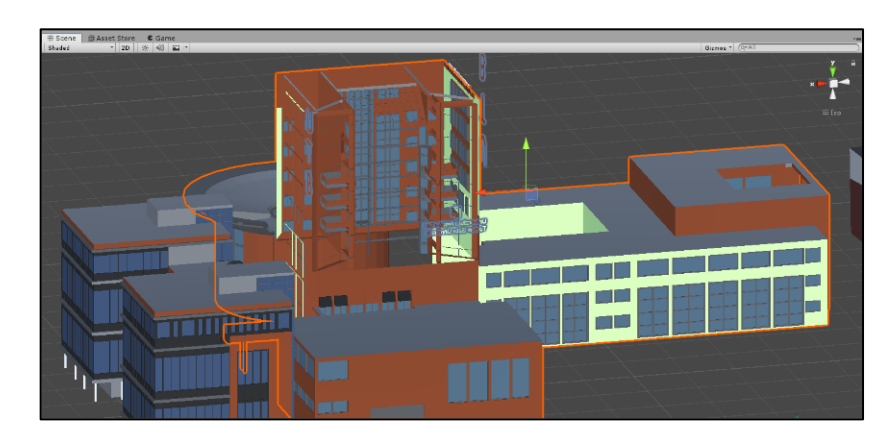

*Obrázek 43 – Náhled prvního importu*

Na předchozím snímku je vidět, že některé plochy se z určitého pohledu nevykreslují. Pro odstranění tohoto problému u většiny ploch, stačilo v Blenderu u daných materiálů vypnout funkci **Backface Culling**, která při vykreslování skryje zadní stranu plochy. Toto řešení u některých modelů nefungovalo kvůli tomu, jak byly vymodelovány. Zde bylo řešením přepočítání normál. V Edit módu byly vybrány plochy, které se špatně vykreslovaly a na levém panelu v záložce **Shading/UVs** bylo vybráno **Recalculate**. Po uložení souboru už se všechny plochy v Unity vykreslovaly správně.

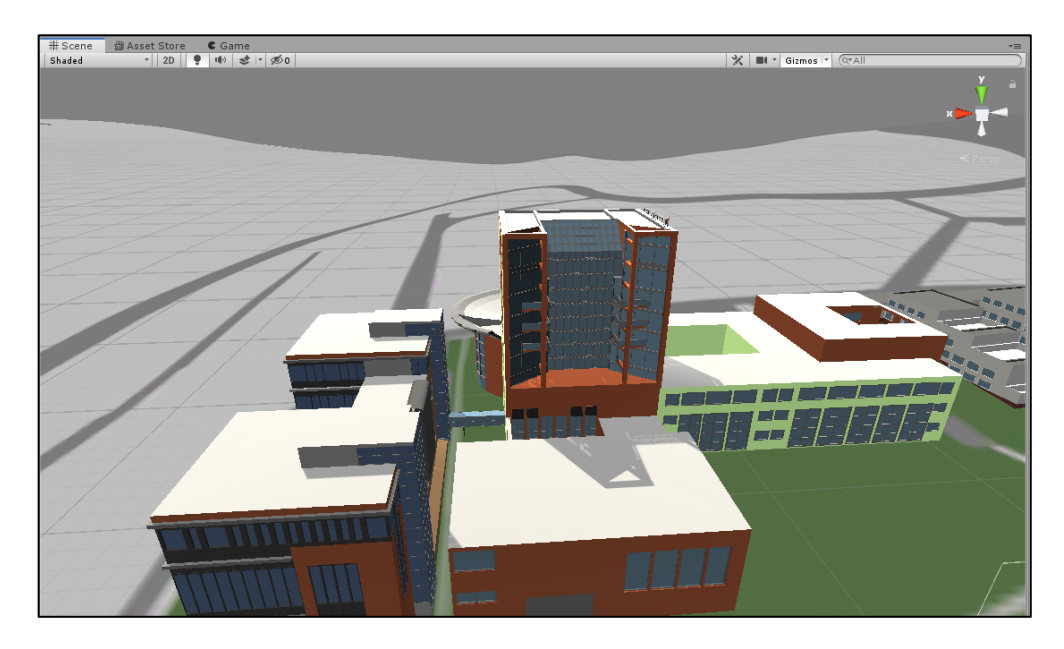

*Obrázek 44 – Vykreslení po opravě*

<span id="page-48-0"></span>Následovalo vytvoření nového materiálu pro podkladovou plochu, jejíž textura se chybně naimportoval. Nový materiál byl přidán kliknutí na záložku **Assets** na horní liště, následně na **Create** a **Material**. Kliknutím na nový materiál se otevřela nabídka v **Inspector** panelu, kde v záložce **Shader** bylo vybráno **Unlit** a následně **Texture**. Nyní byla přetažením z assetů do **Inspectoru** tomuto materiálu přiřazena textura a následně byl opět změněn **Shader** na **Sprites/Default**. Poté byla vybrána podkladová plocha a přetažením materiálu z **Assets** panelu do **Inspector** panelu byl materiál přiřazen k této ploše.

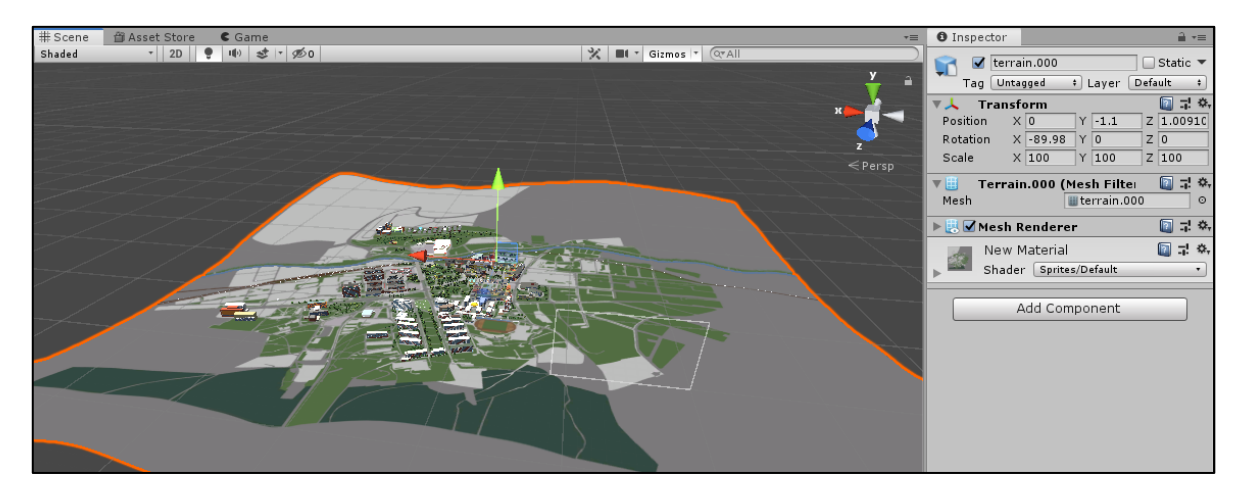

*Obrázek 45 – Přiřazení materiálu*

# <span id="page-49-1"></span><span id="page-49-0"></span>**9.2 Vytvoření ovládacích prvků**

Pro vytvoření ovládacích prvků jsou v Unity již přichystané některé prefabrikáty a stačilo si je upravit podle potřeby. Do scény byl přidán **Canvas**, který je nastaven tak aby byl stále před kamerou a do něj byl přidán **Panel**, na který se následně vkládaly tlačítka. Rozbalení objektu tlačítka na **Hierarchy** panelu bylo možné na tlačítko přidat text a kliknutím na samotné tlačítko bylo možné jej upravit na panelu **Inspector**.

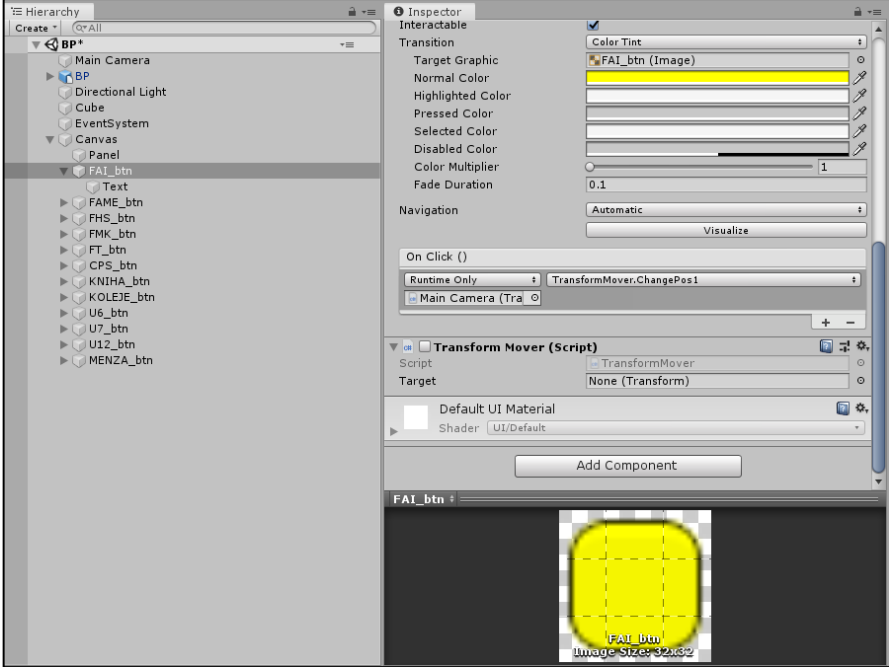

<span id="page-49-2"></span>*Obrázek 46 – Nastavení ovládacích prvků*

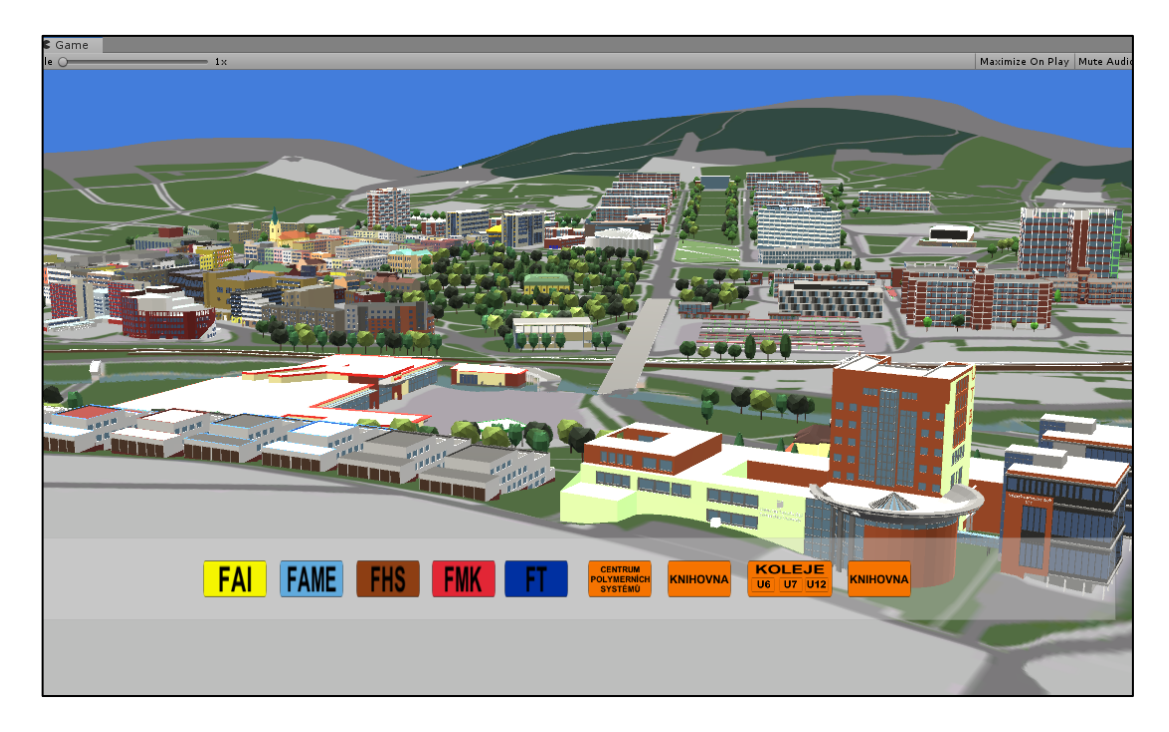

*Obrázek 47 – Náhled scény*

#### <span id="page-50-1"></span><span id="page-50-0"></span>**9.2.1 Skriptování**

Samotná interaktivita je v Unity tvořená pomocí skriptů napsaných v programovacím jazyku C#. Nový skript byl vytvořen kliknutím na **Assets** na horní liště, následně na **Create** a vybráním **C# Script**. Následně se na **Assets** panelu objeví nový skript a dvojklikem na tento skript se otevře přednastavený editor, ve kterém se skript upravuje. V této práci byl použit editor Visual Studio 2017.

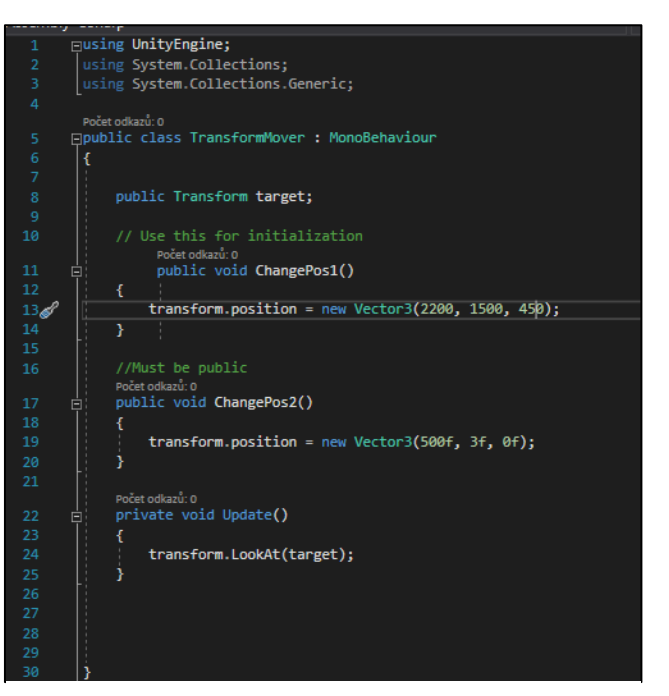

*Obrázek 48 – Ukázka kódu*

Skripty byly přiřazeny k daným

objektům kliknutím na objekt a přesunutím skriptu z **Assets** panelu do **Inspector** panelu. Takto byly vytvořeny a přiřazeny skripty pro ovládání kamery a pro přesun mezi budovami po kliknutí na tlačítko.

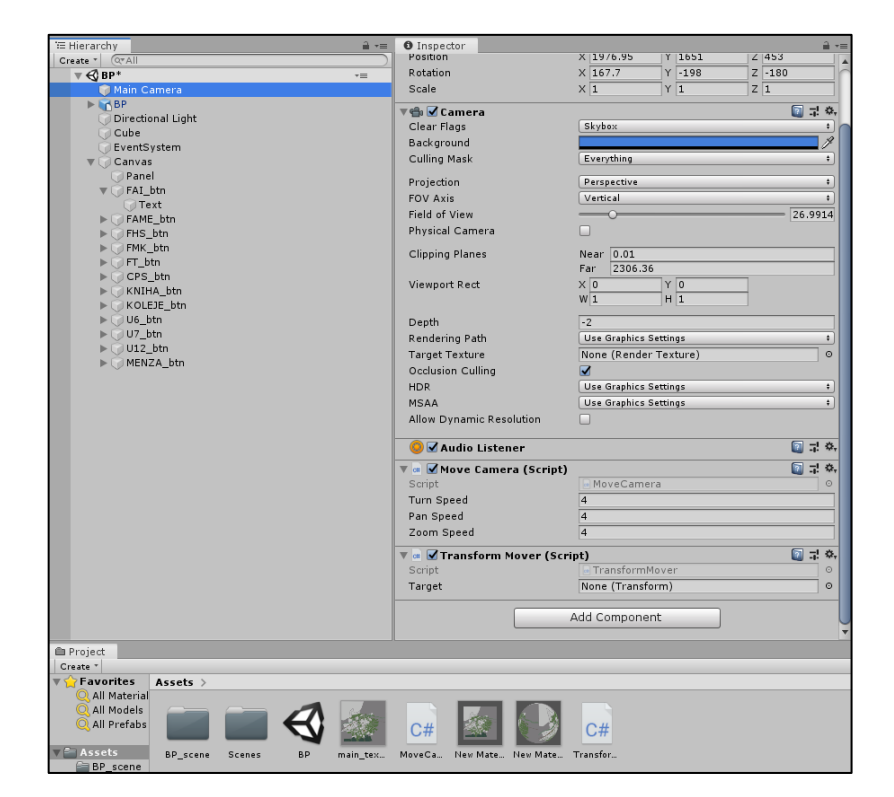

*Obrázek 49 – Nastavení kamery*

#### <span id="page-51-1"></span><span id="page-51-0"></span>**9.2.2 Export**

Posledním krokem byl export celého projektu do požadované platformy. Po kliknutí na **File** a **Build Settings** se otevřela nabídka, kde byla vybrána platforma **WebGL**. Při kliknutí na tlačítko **Build** se exportuje aplikace do zadaného formátu a kliknutím na **Build and Run** se zároveň spustí webserver s aplikací.

<span id="page-51-2"></span>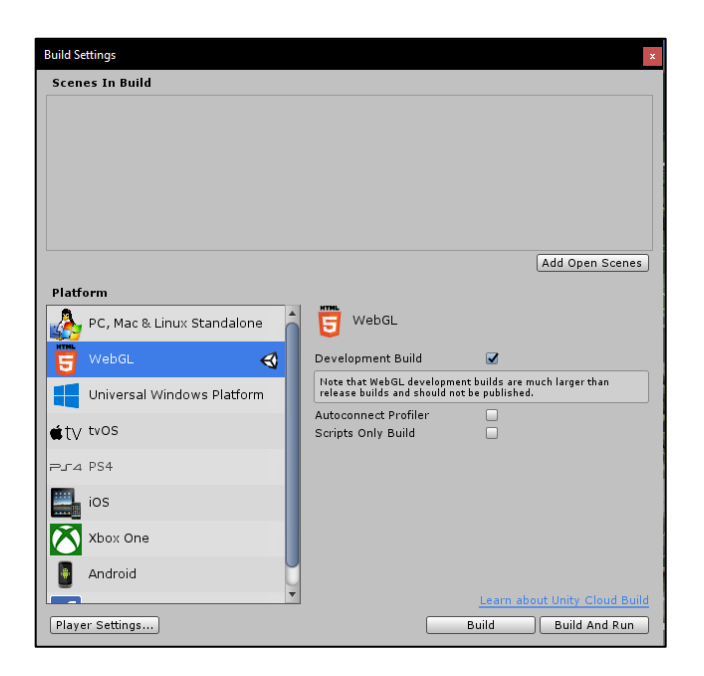

*Obrázek 50 – Unity export*

# <span id="page-52-0"></span>**10 POROVNÁNÍ VÝSTUPŮ**

Součástí práce bylo porovnání obou výstupů, tedy jeden z Blend4Web a druhý z Unity. Po vizuální stránce jsou oba výstupy hodně podobné, což je způsobeno také tím, že v práci nebyly použity textury ale pouze jednoduché materiály, aby byl výsledek co nejjednodušší, nejmenší a tím i lépe optimalizovaný.

<span id="page-52-1"></span>

| Srovnání                 |                   |       |  |
|--------------------------|-------------------|-------|--|
|                          | <b>Blend4Web</b>  | Unity |  |
| Velikost výstupu (build) | 91 Mb             | 34 Mb |  |
| Rychlost načítání        | 9.2s              | 7.8s  |  |
| Programovací jazyk       | JavaScript, HTML5 | C#    |  |

*Tabulka 4 – Srovnání výstupů*

*Tabulka 5 – Testovací konfigurace PC*

<span id="page-52-2"></span>

| Testovací konfigurace |                             |  |
|-----------------------|-----------------------------|--|
| <b>Procesor</b>       | Intel Core i5 3.20 GHz      |  |
| Grafická karta        | AMD Radeon R9 200 Series    |  |
| Pevný disk            | Kingston SSD 120 GB         |  |
| Základní deska        | GIGABYTE Z97X - GAMING 3    |  |
| <b>Platforma</b>      | Windows 10 Education 64-bit |  |
| Webový prohlížeč      | Google Chrome               |  |

V celkovém porovnání obou enginů je Blend4Web výborný pro jednoduché aplikace, kde není potřeba použít moc programování. Základní funkce jsou zde poměrně jednoduché k použití a logické uzly, které slouží ke grafickému programování jsou snadno pochopitelné, avšak interaktivních možností zde není zase moc velké množství. Pro složitější funkce je zde nutné použít kódování v jazyce JavaScript. Výhodou tohoto module je, že je přímo součástí Blenderu a není potřeba modely někam exportovat a upravovat.

Unity je poněkud komplikovanější, což je dáno tím, že je nesrovnatelně větší, stejně jako množství možností, které jsou zde k dispozici. Je zde velké množství prefabrikátů, které jsou již pro některé věci připravené a také obchod s modely nebo scénami, které vytvořili buď vývojáři nebo samotní uživatelé. Pro všechny akce je zde nutné využít programování v jazyce C#. Pokud je tedy člověk více zběhlý v programování, je Unity určitě lepší volbou.

Během práce došle k celé řadě komplikací, kvůli kterým není ve výsledné aplikaci implementována celá řada funkcí, která byla původně plánována. Jde především o poněkud komplikovaný přístup k Blend4Web z hlediska programování. Ve výsledném exportu je kód poněkud chaotický a téměř se s ním nedá pracovat. Jediná možnost, jak k projektu připojit nějaký skript je skrze Project Manager, což jsem na začátku práce nevěděl, a přidání práce do tohoto Manageru bylo také poměrně komplikované. V tomto ohledu je Unity podstatně lepší, jelikož lze zde přímo přidávat do scény skripty, které lze přiřadit jednotlivým objektům.

Z mého pohledu je Blend4Web ideální pro menší projekty, vizualizace nebo prezentace, zatímco Unity je lepší pro více komplexní aplikace jako jsou například počítačové hry.

# <span id="page-54-0"></span>**ZÁVĚR**

Tato práce se zabývala vytvořením webové interaktivní aplikace, která by sloužila k vizualizaci budov Univerzity Tomáše Bati ve Zlíně a měla by pomoci novým studentům lépe se orientovat při přesunu mezi fakultami. Výsledkem byla aplikace ve formátu HTML.

Tvorba byla velmi usnadněna díky vizualizaci současného centra Zlína, kterou poskytnul vedoucí práce. Díky tomu nebylo potřeba modelovat tyto budovy znovu, ale stačilo vymodelovat jen ty chybějící a některé upravit či smazat. V práci je pak uvedeno srovnání počtu objektů ve výchozí scéně a výsledné aplikaci.

V průběhu této práce došlo k celé řadě komplikací. Bylo zjištěno, že objekty typu Text, které mají přidanou hloubku, mají abnormální množství vertexů, což zvyšuje dobu načítání, práci s těmito objekty i celkovou velikost výstupního souboru. Před výsledným exportem scény byly tedy tyto objekty optimalizovány na menší počet vertexů. Další problém se objevil během importu scény do Unity, kdy se některé plochy vykreslovaly opačným směrem a podkladová textura se neimportovala vůbec. Většina komplikací ovšem spočívala v tom, že Blend4Web není bez přímého programování dobře použitelný pro komplikovanější funkce.

Na závěr praktické části je uvedeno srovnání jednotlivých vývojových prostředí a konfigurace PC, na kterém byly výstupy testovány.

Do scény je možné dále přidávat další modely a rozšířit tak model o další části města Zlín, což by mohl být potenciál pro další využití této práce.

V době psaní této práce probíhá jednání s marketingovým oddělením univerzity o umístění této aplikace na univerzitní webové stránky.

# <span id="page-55-0"></span>**SEZNAM POUŽITÉ LITERATURY**

- [1] HEES, H. 3d Computer graphics [online]. 20. 7. 2006. Mainz: Pedia Press, 2006 [cit. 2019-03-27]. Dostupné z: [http://library.aceondo.net/ebooks/Fine\\_Arts/3D.Computer.Graphics.pdf](http://library.aceondo.net/ebooks/Fine_Arts/3D.Computer.Graphics.pdf)
- [2] ŽÁRA, Jiří, Bedřich BENEŠ, Jiří SOCHOR a Petr FELKEL. Moderní počítačová grafika 2. přeprac. a rozš. vyd. Brno: Computer Press, 2004. ISBN 80-251-0454-0.
- [3] Ray-tracing-intel-teacup-471x355.jpg. In: MakeUseOf Technology [online]. 2019 [cit. 2019-03-27]. Dostupné z: https://static.makeuseof.com/wpcontent/uploads/2018/10/ray-tracing-intel-teacup-471x355.jpg
- [4] SIMONDS, Ben. Blender master class: a hands-on guide to modeling, sculpting, materials, and rendering. San Francisco: No Starch Press, [2012]. ISBN 978-1- 59327-477-1
- [5] User Interface Blender Manual. Blender 2.79 Reference Manual Blender Manual [online]. [cit. 2019-03-27]. Dostupné z: <https://docs.blender.org/manual/en/latest/interface/index.html>
- [6] Screens Blender Manual. Blender 2.79 Reference Manual Blender Manual [online]. [cit. 2019-04-03]. Dostupné z: https://docs.blender.org/manual/en/latest/interface/window\_system/screens.html
- [7] Areas Blender Manual. Blender 2.79 Reference Manual Blender Manual [online]. [cit. 2019-04-03]. Dostupné z: https://docs.blender.org/manual/en/latest/interface/window\_system/areas.html
- [8] Editors Blender Manual. Blender 2.79 Reference Manual Blender Manual [online]. [cit. 2019-04-03]. Dostupné z: https://docs.blender.org/manual/en/latest/editors/index.html
- [9] Regions Blender Manual. Blender 2.79 Reference Manual Blender Manual [online]. [cit. 2019-04-03]. Dostupné z: [https://docs.blender.org/manual/en/latest/interface/window\\_system/regions.html](https://docs.blender.org/manual/en/latest/interface/window_system/regions.html)
- [10] Introduction Blender Manual [online]. [cit. 2019-03-27]. Dostupné z: https://docs.blender.org/manual/en/2.79/modeling/introduction.html
- [11] Introduction Blender Manual [online]. [cit. 2019-03-27]. Dostupné z: <https://docs.blender.org/manual/en/2.79/animation/keyframes/introduction.html>
- [12] Features blender.org. Blender [online]. [cit. 2019-04-27]. Dostupné z: https://www.blender.org/features/
- [13] Introduction Blender Manual [online]. [cit. 2019-03-27]. Dostupné z: https://docs.blender.org/manual/en/2.79/render/introduction.html
- [14] Overview Blend4Web 18.05.0 User Manual. Blend4Web 18.05.0 User Manual [online]. [cit. 2019-03-27]. Dostupné z: https://www.Blend4Web.com/doc/en/about.html
- [15] Blend4Web PRO | Blend4Web. Unleashing the Power of 3D Internet | Blend4Web [online]. [cit. 2019-04-03]. Dostupné z: https://www.Blend4Web.com/en/technologies/Blend4Web-pro/
- [16] Engine Features Blend4Web 18.05.0 User Manual. Blend4Web 18.05.0 User Manual [online]. [cit. 2019-03-27]. Dostupné z: [https://www.Blend4Web.com/doc/en/engine\\_features.html](https://www.blend4web.com/doc/en/engine_features.html)
- [17] Web Player Blend4Web 18.05.0 User Manual [online]. [cit. 2019-03-27]. Dostupné z: https://www.blend4web.com/doc/en/web\_player.html?highlight=web %20player
- [18] Unity (game engine). In: Wikipedia: the free encyclopedia [online]. San Francisco (CA): Wikimedia Foundation, 2001- [cit. 2019-01-22]. Dostupné z: https://en.wikipedia.org/wiki/Unity (game\_engine)#cite\_note-17
- [19] Unity Manual: The Project window [online]. [cit. 2019-03-27]. Dostupné z: https://docs.unity3d.com/Manual/ProjectView.html
- [20] Unity Manual: The Scene view. Unity Manual: Unity User Manual (2018.3) [online]. 2018 [cit. 2019-03-27]. Dostupné z: https://docs.unity3d.com/Manual/UsingTheSceneView.html
- [21] Unity Manual: The Game view. Unity Manual: Unity User Manual (2018.3) [online]. 2018 [cit. 2019-03-27]. Dostupné z: https://docs.unity3d.com/Manual/GameView.html
- [22] Unity Manual: The Hierarchy window. Unity Manual: Unity User Manual (2018.3) [online]. 2018 [cit. 2019-03-27]. Dostupné z: https://docs.unity3d.com/Manual/Hierarchy.html
- [23] Unity Manual: The Inspector window. Unity Manual: Unity User Manual (2018.3) [online]. 2018 [cit. 2019-03-27]. Dostupné z: https://docs.unity3d.com/Manual/UsingTheInspector.html
- [24] Unity Manual: The Toolbar. Unity Manual: Unity User Manual (2018.3) [online]. 2018 [cit. 2019-03-27]. Dostupné z: <https://docs.unity3d.com/Manual/Toolbar.html>
- [25] DUREC, Marián, Markéta MAZÁČOVÁ a Kamil STOKLÁSKA. 3D vizualizace centra současného Zlína. Zlín, 2014. Studentská tvůrčí odborná činnost. Univerzita Tomáše Bati ve Zlíně, Fakulta aplikované informatiky.

# <span id="page-58-0"></span>**SEZNAM POUŽITÝCH SYMBOLŮ A ZKRATEK**

- GPL General Public License
- GNU GNU's Not Unix
- API Application Programming Interface
- OpenGL Open Graphics Library
- SDK Software Development Kit
- HTML Hypertext Markup Language
- WebGL Web Graphics Library
- GHz Gigahertz
- SSD Solid-state drive

# <span id="page-59-0"></span>SEZNAM OBRÁZKŮ

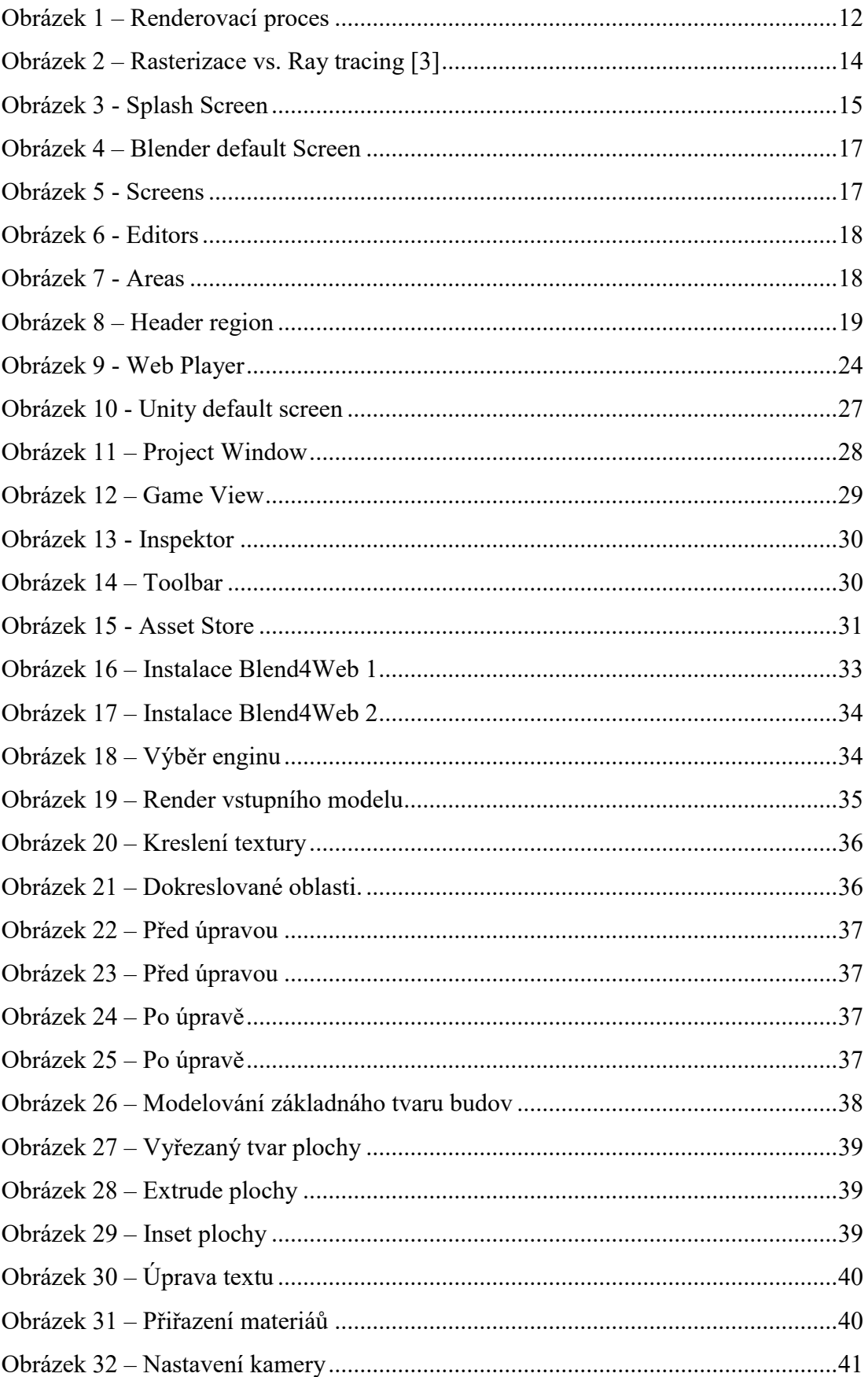

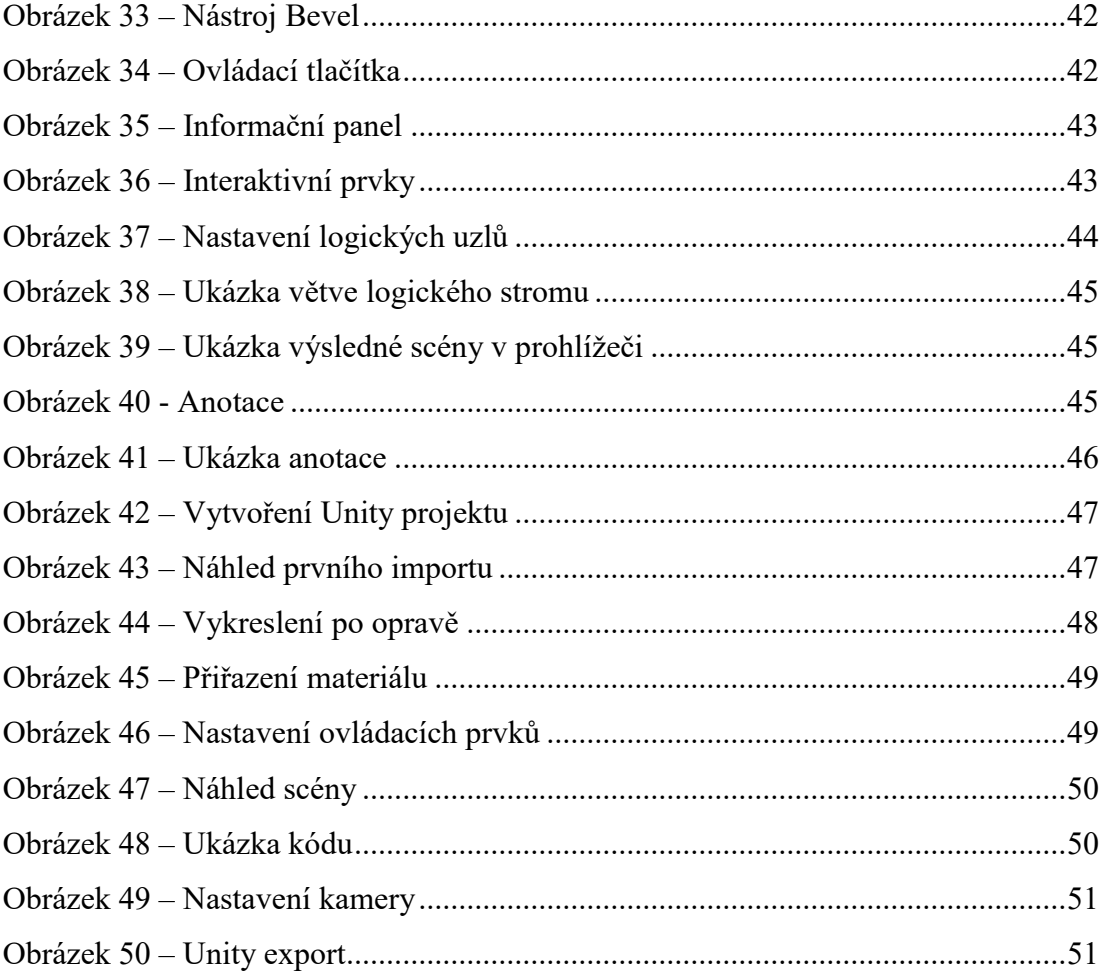

# <span id="page-61-0"></span>**SEZNAM TABULEK**

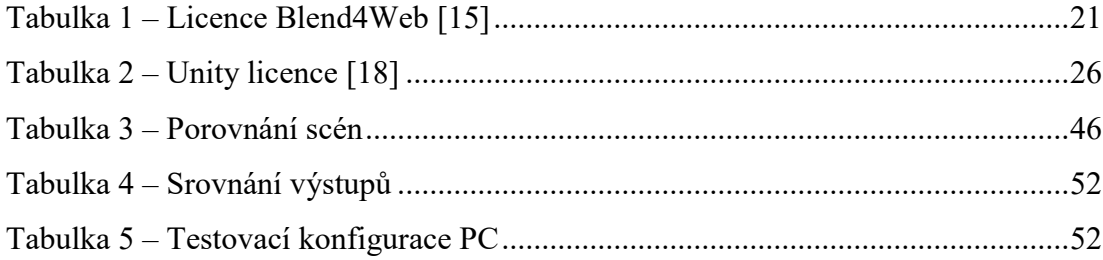

# <span id="page-62-0"></span>**SEZNAM PŘÍLOH**

- Příloha 1 LOGICKÝ STROM ČÁST 1
- Příloha 2 LOGICKÝ STROM ČÁST 2
- Příloha 3 CD

# **PŘÍLOHA P I: LOGICKÝ STROM ČÁST 1**

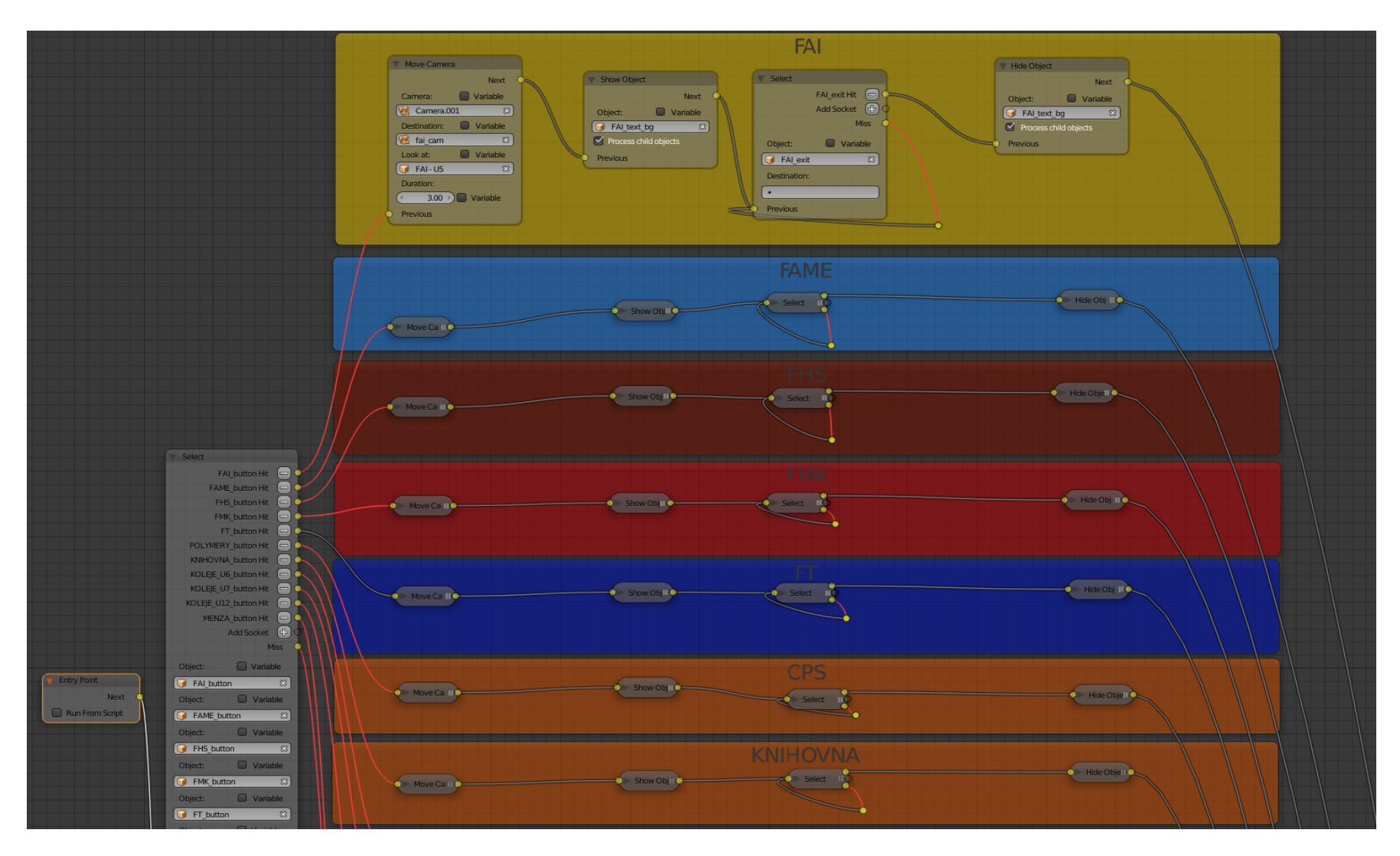

# **PŘÍLOHA P I: LOGICKÝ STROM ČÁST 2**

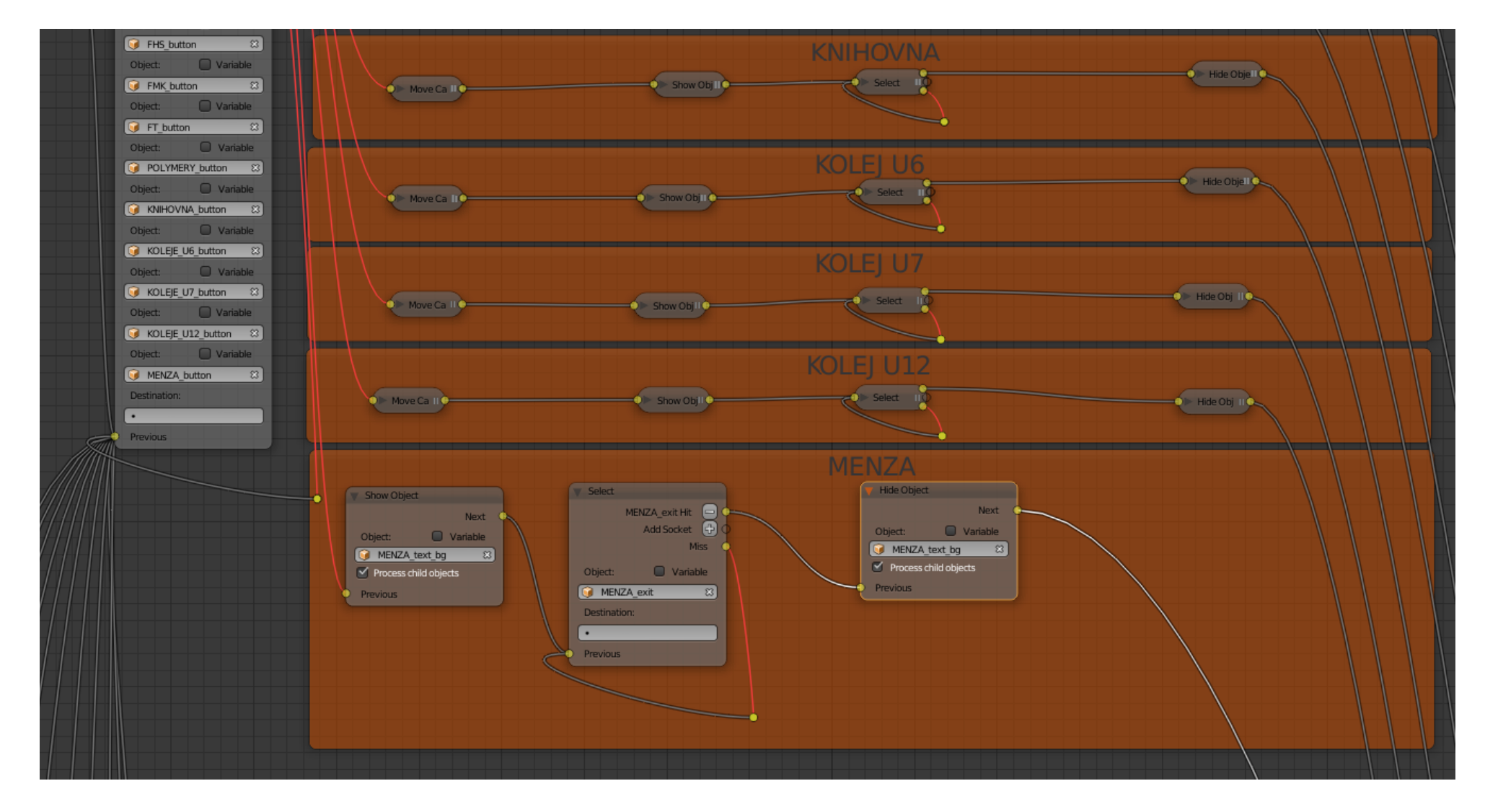